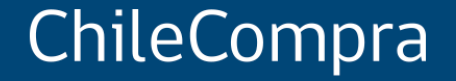

# **Compra Ágil: Más Participación y Transparencia**

Departamento de Formación y Capacitación de Usuarios

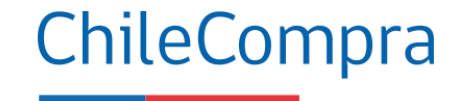

#### **Objetivo**

**Comprender el funcionamiento de la Compra Ágil** y cómo gestionar este tipo de contratación para **lograr mayor eficiencia y transparencia** en el Estado.

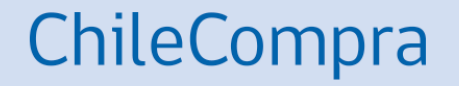

# **Compra Ágil**

Definición, requisitos y beneficios

### **¿Qué es la Compra Ágil?**

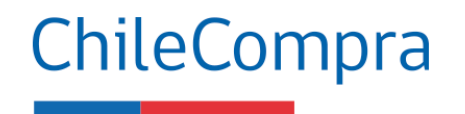

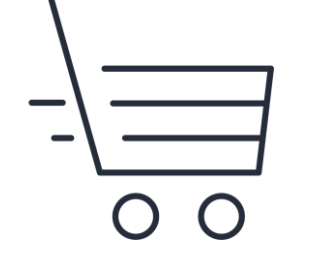

Es una modalidad **de compra** mediante la cual los organismos públicos pueden **adquirir de manera expedita** bienes y/o servicios por un **monto igual o inferior a 30 UTM**, incluyendo el IVA y todos los costos asociados a la adquisición (ej: despacho/flete) según lo establecido en el Artículo 10 bis del Reglamento de Compras Públicas.

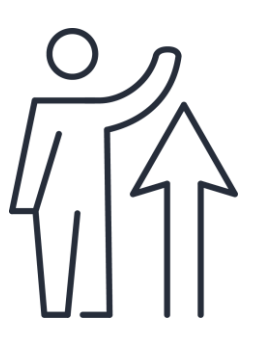

#### **Objetivo**

- Entregar solución inmediata y efectiva de apoyo a las micro, pequeñas y medianas empresas (Mipymes) para que vendan sus productos y/o servicios en línea, en forma fácil y transparente, contemplada en el Plan Económico de Emergencia asociado al Coronavirus.
- Simplificar y reducir la burocracia en las compras menores y generando procesos más eficientes.

### **Cómo funciona la modalidad Compra Ágil**

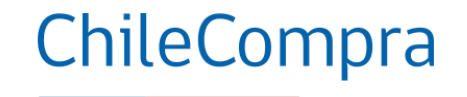

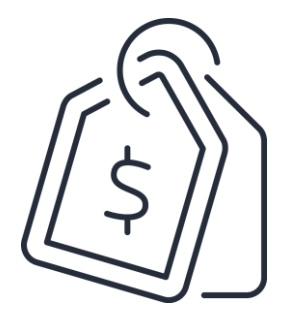

El **valor UTM** corresponde **al mes** en que se **emite la orden de compra**, el monto total debe considerar todos los impuestos y despachos.

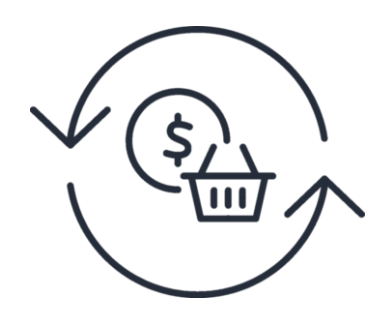

Los pagos de bienes o servicios deberán efectuarse posterior a la recepción conforme, **dentro de los 30 días corridos siguientes de la recepción** de la factura.

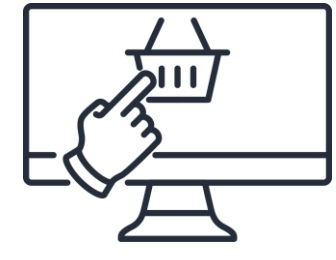

**Excepción:** para las compras realizadas por e-commerce se permite **pagar de forma anticipada a la recepción conforme** manteniendo el derecho a retracto como los deberes y derechos del consumidor establecidos en el artículo 1 de la Ley N°19.496.

### **Cómo funciona la modalidad Compra Ágil**

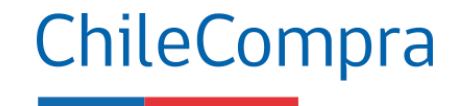

#### **Convenios Marco vigentes**

Si mediante Compra Ágil se obtienen condiciones más ventajosas que las existentes en los convenios marco vigentes, **procederá el uso prioritario de aquella herramienta**.

En este caso las condiciones más ventajosas estarán referidas **específicamente al menor precio del bien y/o servicio.** 

#### **Suscripción de contratos**

En la Compra Ágil, dado los montos involucrados, **no se requerirá la suscripción de un contrato** con el proveedor cuya cotización ha sido seleccionada.

El vínculo contractual entre la entidad compradora y el proveedor se entenderá perfeccionado a través **de la aceptación de la respectiva orden de compra**.

#### **Contratos de productos o servicios diferidos**

Podrás contratar productos o servicios con ejecución diferida en el tiempo, teniendo en cuenta que el monto total no debe superar las 30 UTM.

### **Requisitos para Compra Ágil**

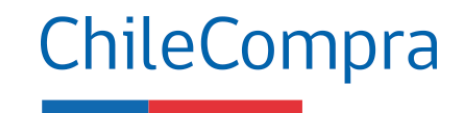

#### **Existen 3 requisitos:**

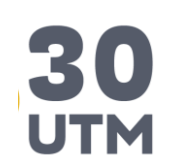

Que la adquisición del bien o servicio sea por un **monto igual o inferior a 30 UTM**, en el mes en que se emite la OC.

La Compra Ágil **sólo se autoriza**  con la emisión de la orden de compra **aceptada** por el proveedor.

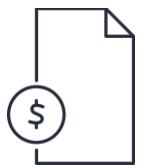

**Solicitar cotizaciones** solo por el aplicativo dispuesto en el Sistema de Información, aunque se reciban menos de 3.

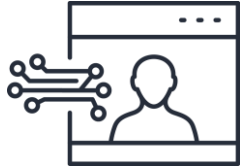

Proveedor debe declarar habilidad para contratar con el Estado, esto es por medio de una declaración jurada online, cuando envía su cotización.

Se pueden **contratar productos o servicios con ejecución diferida en el tiempo,** teniendo en cuenta que el monto total no debe superar las 30 UTM.

### **Beneficios Compra Ágil**

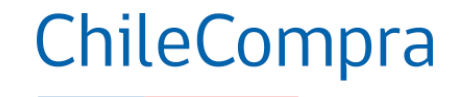

- Más participación
- Más fácil para compradores y proveedores
- **Cotizaciones oportunas**
- Mayor trazabilidad
- Más transparencia en la medida que el Comprador registre por qué elige al proveedor
- Mecanismo permite comprar hasta **30 UTM en un mínimo de 24 horas**.

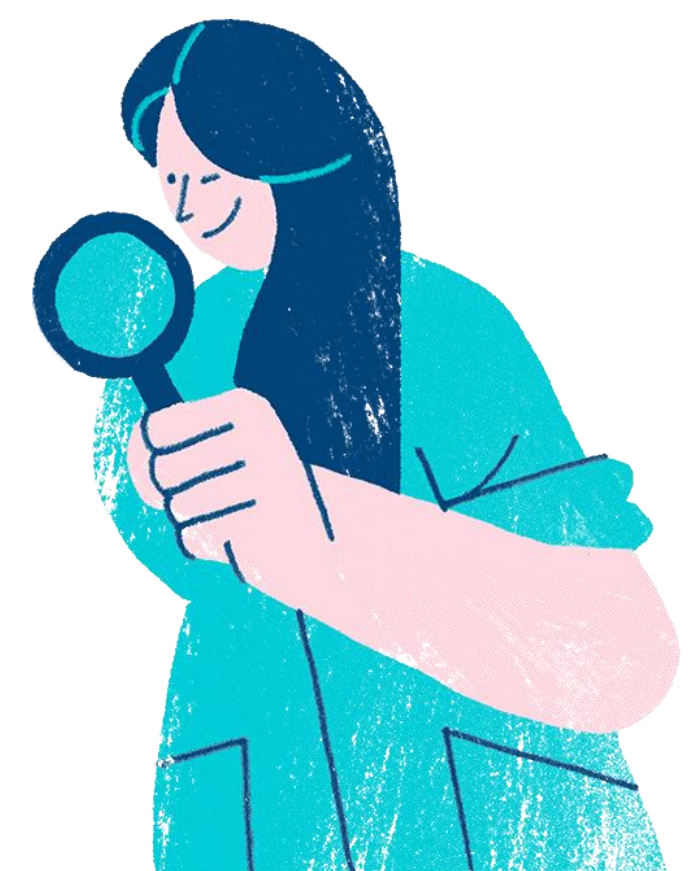

### **Resultados Compra Ágil**

Apoyo a empresas de menor tamaño

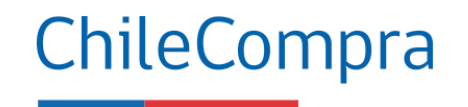

Modalidad que permite comprar hasta 30 UTM.

Apertura del mercado y más participación

Más fácil: Sin trámites ni burocracia.

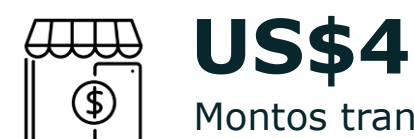

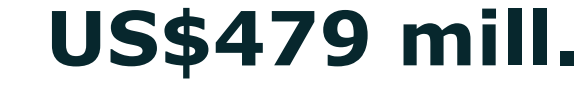

Montos transados enero y diciembre 2022

**77%** En montos adjudicados a empresas de menor tamaño

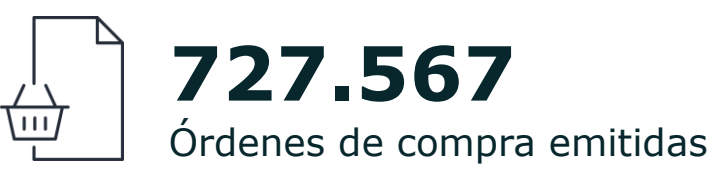

Entre los rubros más transados en esta modalidad se cuentan equipamiento y suministros médicos, medicamentos y productos farmacéuticos y tecnologías de la información.

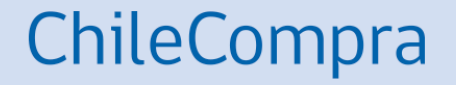

# **Aplicativo Compra** Ágil

### **Beneficios en el uso de Compra Ágil**

ChileCompra

Contribuye en la:

- **Trazabilidad de los datos**: todo el proceso queda registrado en la plataforma y se incorporan alertas para hacer seguimiento o cancelación de órdenes de compras, en caso de incumplimiento por parte del proveedor se incorporan cláusulas de sanciones tipo.
- **Agilización de procesos**: en algunos casos se podrá seleccionar a más de un proveedor y emitir orden de compra a cada uno de ellos, dependiendo de cómo ingresen sus cotizaciones.
- **Alertas**: se mantienen las alertas de posible fragmentación de las compras y todo el proceso quedará registrado en la plataforma mercado público, para que cualquier ciudadano pueda tener acceso a la información publicada.

### **Utiliza el filtro de búsqueda**

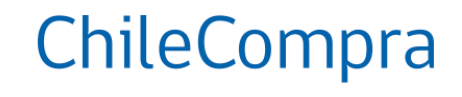

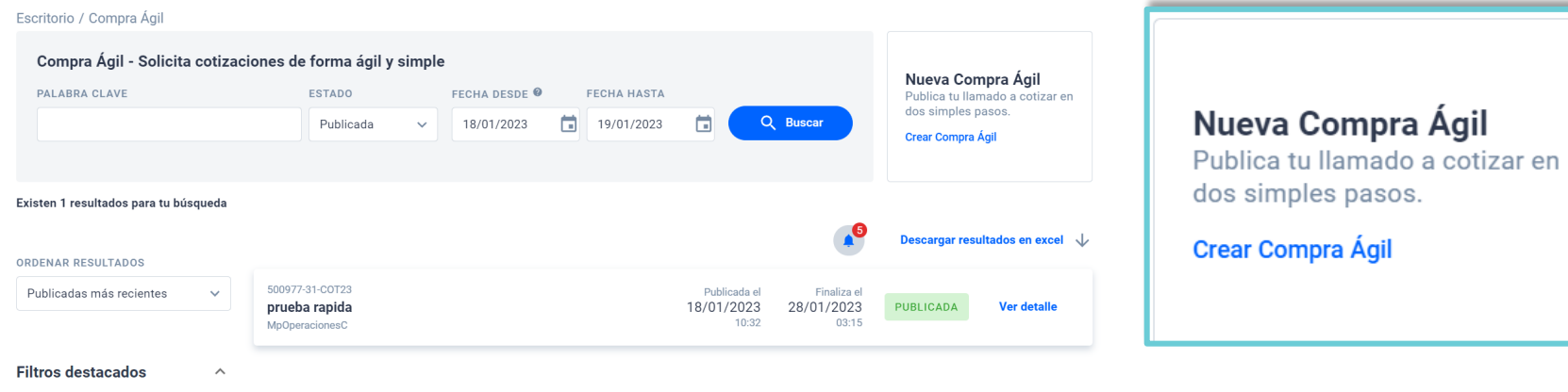

**RUSCAR POR II** 

 $\alpha$ 

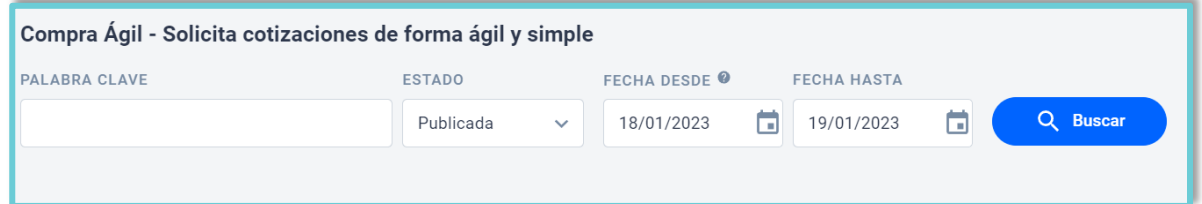

Para comenzar debes ingresar a la opción Compra Ágil desde tu escritorio y debes hacer clic en el botón "Crear Compra Ágil" para comenzar a crear una cotización por Compra Ágil y utiliza el filtro de búsqueda de proveedores del rubro para que sean notificados.

### **Fechas para solicitar cotización**

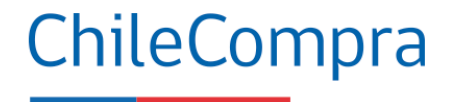

Escritorio / Compra Ágil

#### Compra Ágil - Solicita cotizaciones de forma ágil y simple

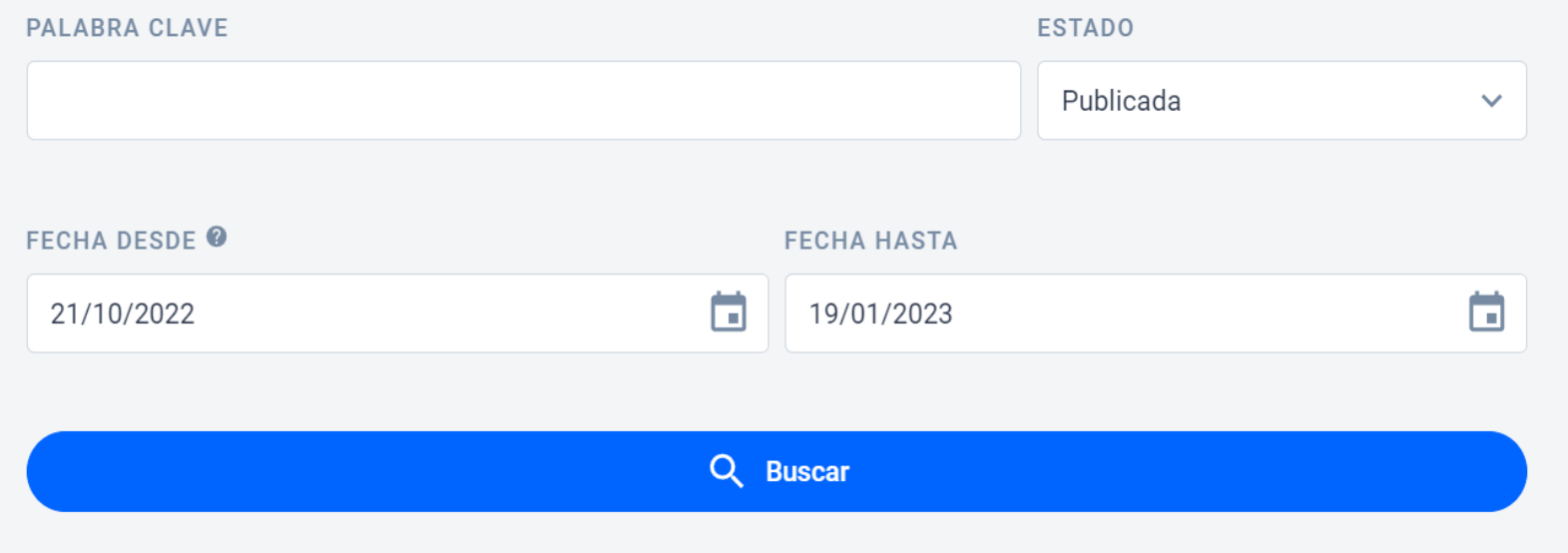

Se ha configurado el buscador para mostrar los **resultados de cotizaciones de un período de 3 meses**.

Esto permitirá obtener resultados de búsqueda de forma más rápida en el periodo seleccionado.

### **Cancelación de OC y retomar Compra Ágil**

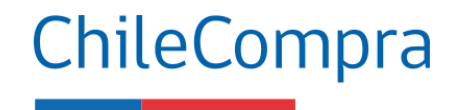

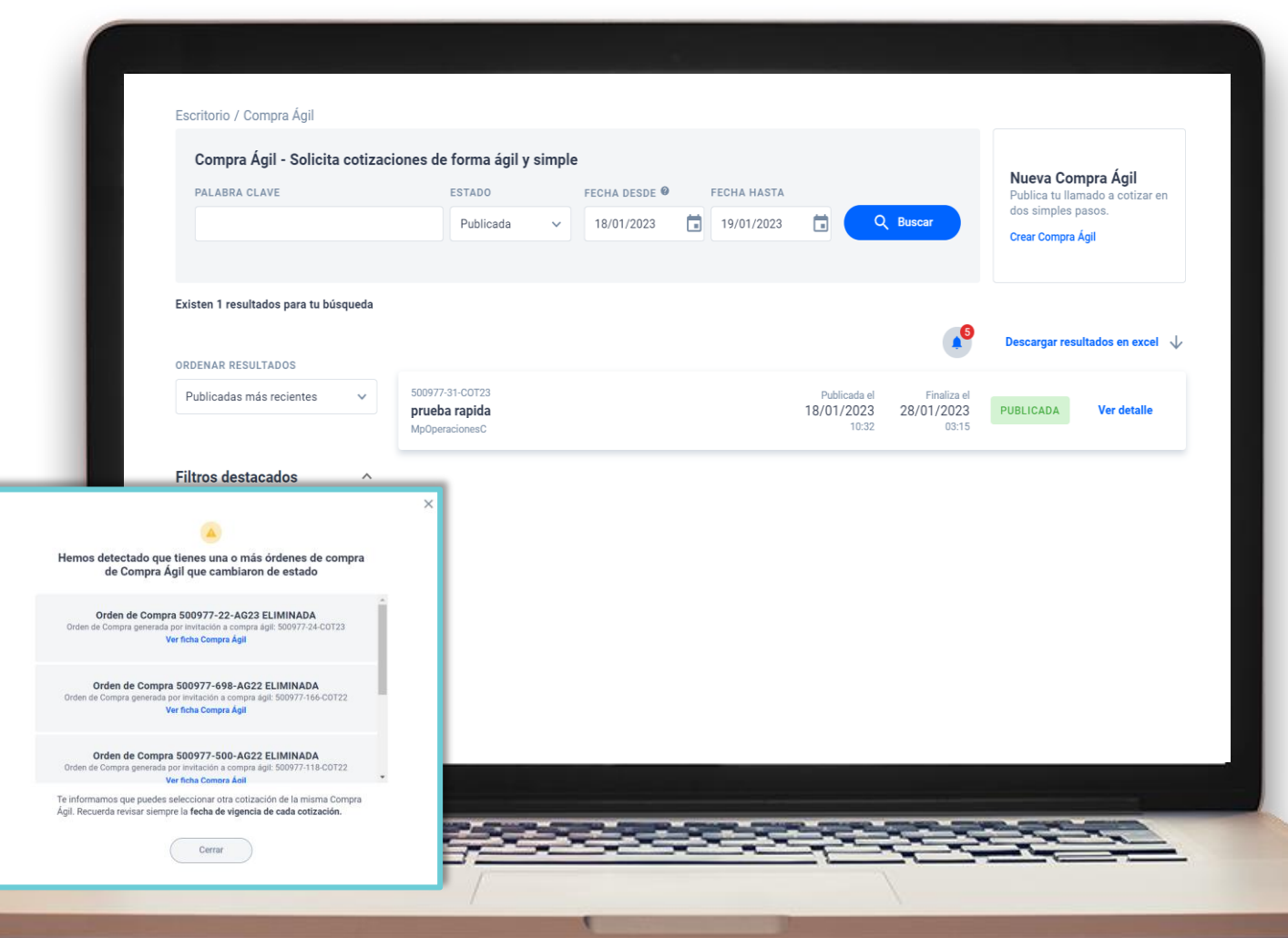

Se ha incorporado una alerta que notifica al comprador que existe una orden de compra de una cotización de Compra Ágil que ha sido **cancelada o rechazada**.

Para acceder a revisar las notificaciones se debe hacer clic en el ícono de campana.

### Cancelación de OC y retomar **Compra Ágil**

#### ChileCompra

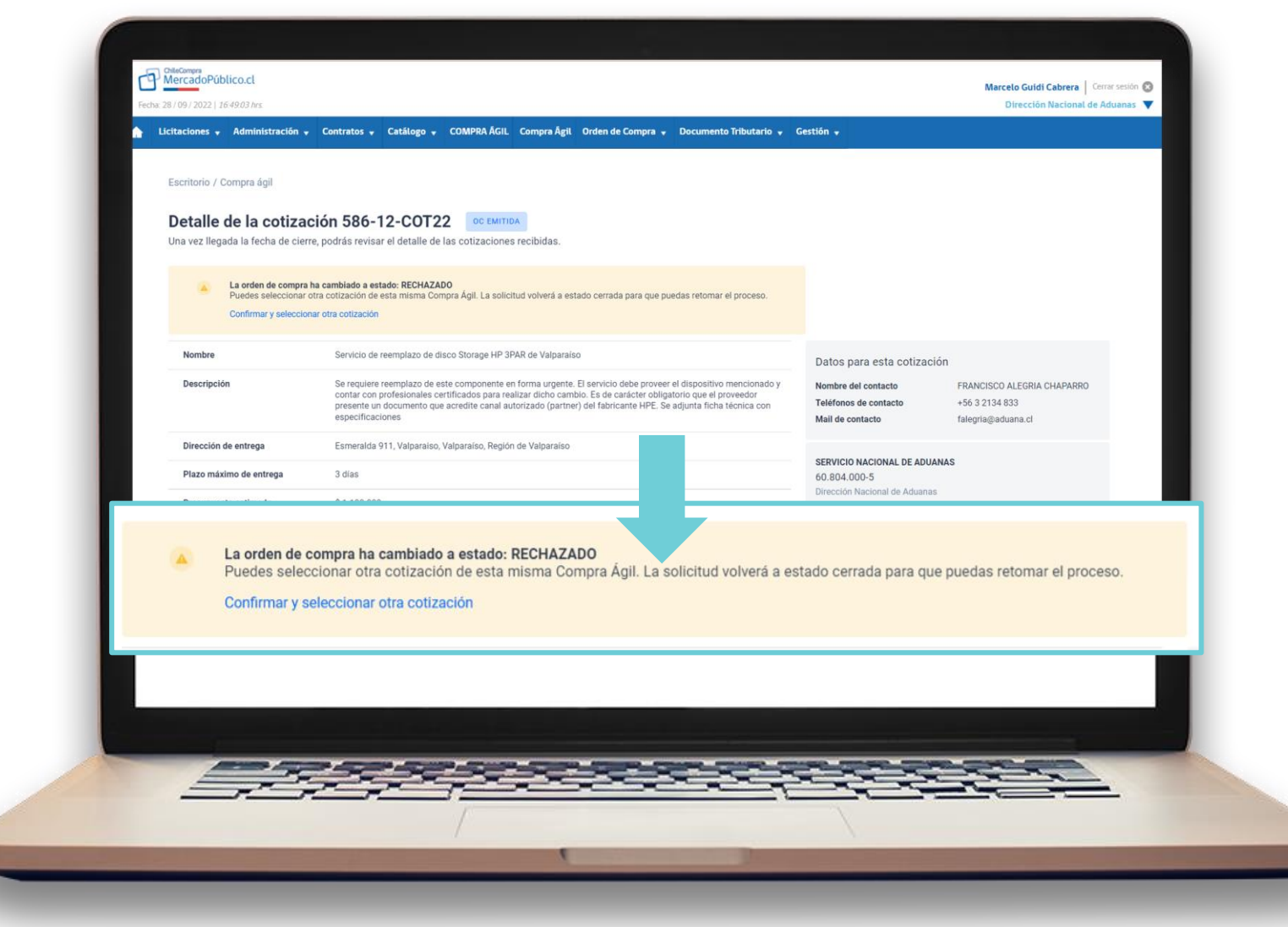

# **Cancelación de OC y retomar<br>Compra Ágil**

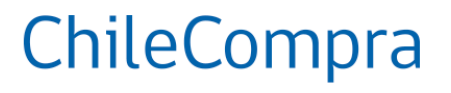

Descargar resultados en excel V

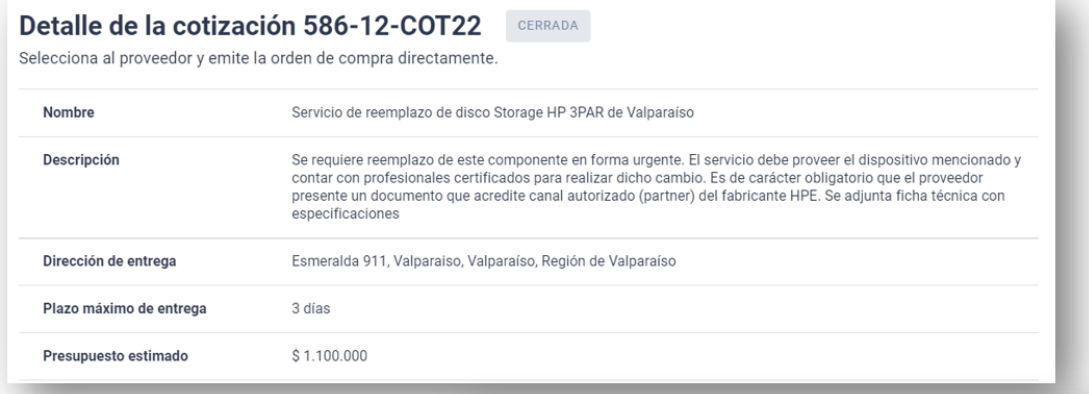

#### Listado de proveedores que cotizaron

Puedes seleccionar a un proveedor ganador o a más de uno si fueron cotizaciones parciales, las órdenes de compra se emitirán y quedarán en estado guardada.

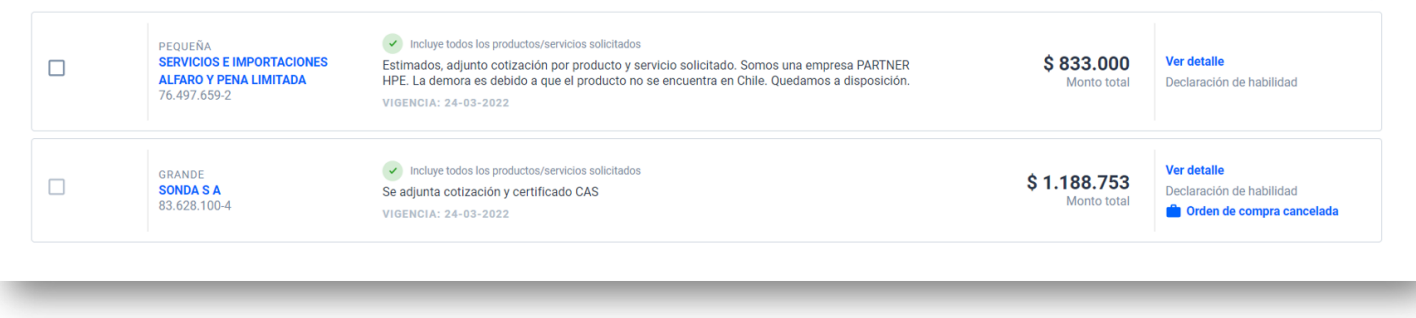

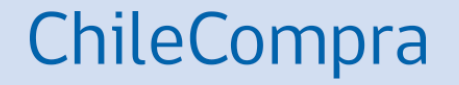

# **Recomendaciones**

## **Recomendaciones al usar Compra Ágil**

- - **1** Verifica que al comprar a través de Compra Ágil **no incurras en fragmentación** al comprar el mismo producto.
- **2**
- **Cotiza solo desde el aplicativo** de Compra Ágil especificando el rubro y el monto total estimado disponible.
- **3**
- **Por montos hasta 30 UTM utiliza Compra Ágil** y no una licitación pública, considerando que no incurras en fragmentación.
- **4**
- **Informa y transparenta los criterios** bajo los cuales fue seleccionado el proveedor, si fue por precio, plazo de entrega o porque cumple totalmente con las especificaciones técnicas solicitadas.
- Recuerda finalizar tu proceso de Compra Ágil con el **envío de la orden de compra correspondiente.**
- **6**

**5**

**Paga oportunamente** según lo estipula la Ley 21.131

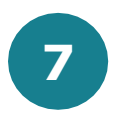

Recuerda puedes utilizar el **canal de denuncia reservada** de Mercado Público **cuando detectes** procesos que no sean claros o probos. **7**

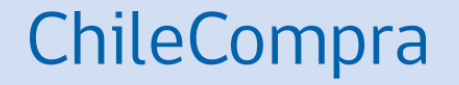

# Ejercicio práctico

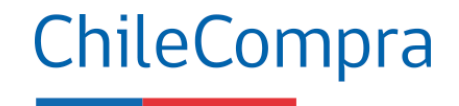

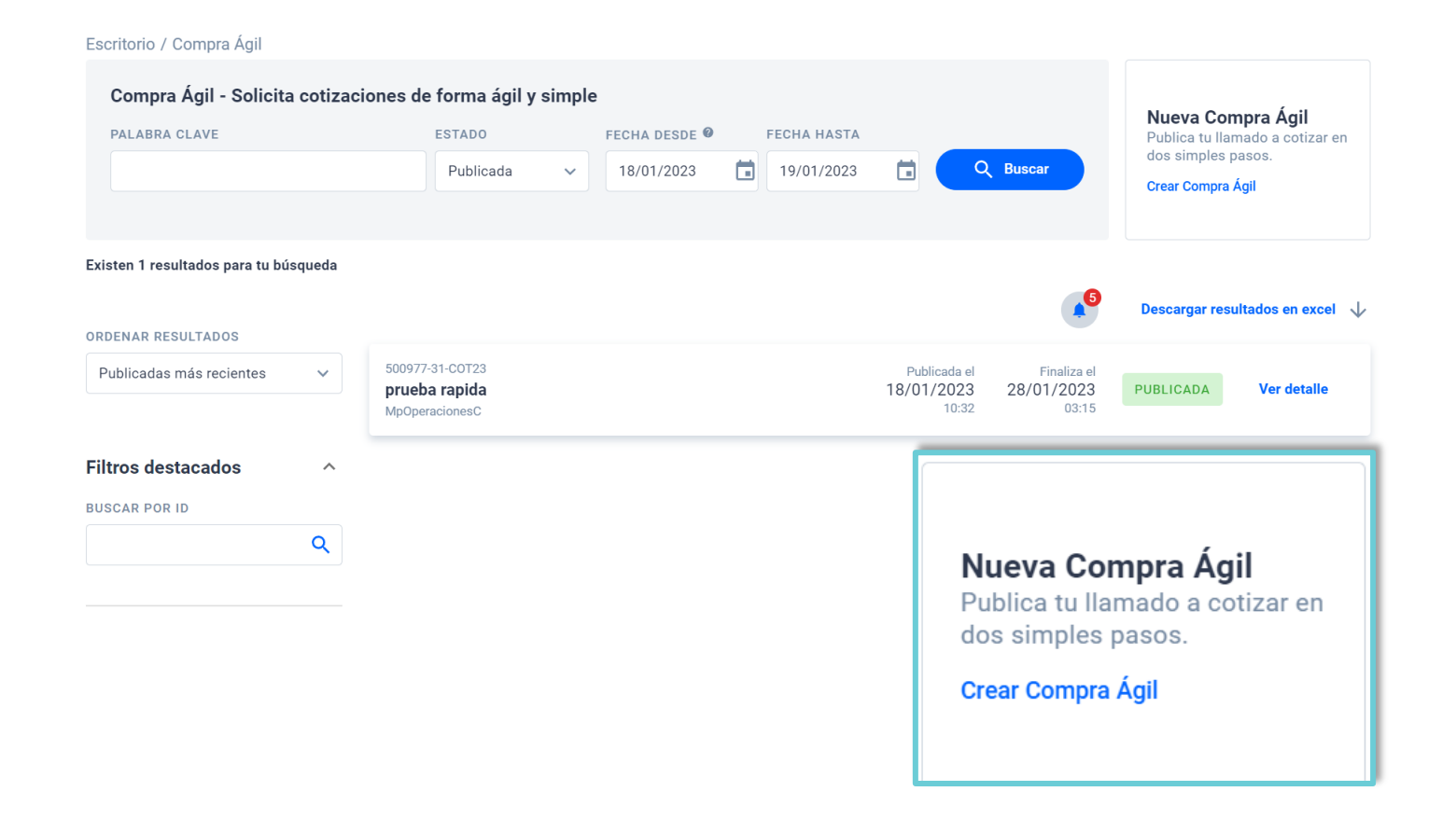

Para iniciar debes hacer clic en el **botón Crear Compra Ágil** y llenar el formulario, puedes adjuntar los documentos que sean necesarios, tales como especificaciones técnicas y anexos a completar. Incluso puedes incorporar más documentos adjuntos cuando la solicitud esté cerrada.

#### ChileCompra

#### **PASO 1 DE 2**

#### **Crear Compra Ágil**

Una vez publicada, se le informará a todos los proveedores que ofertan los productos o servicios.

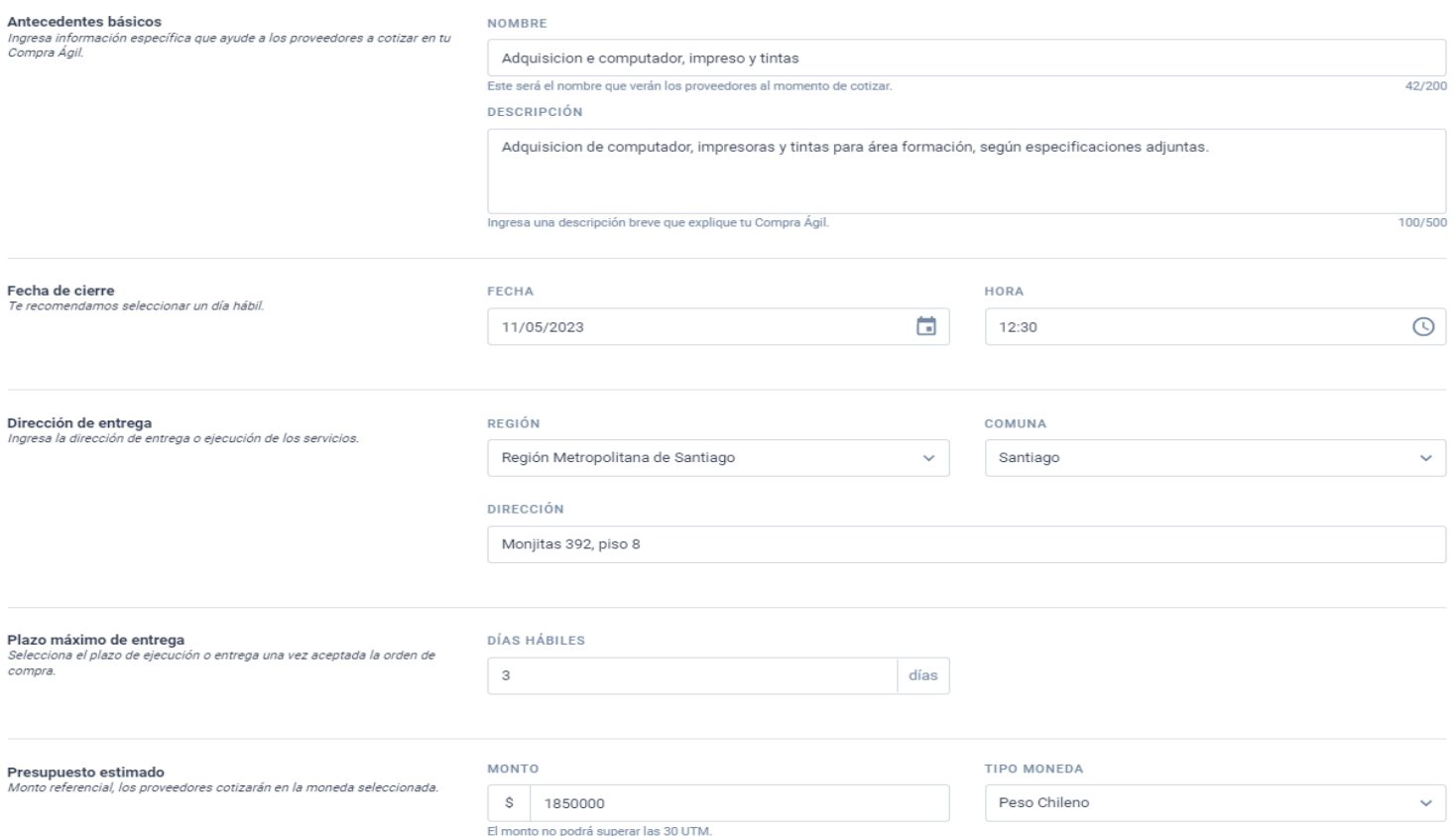

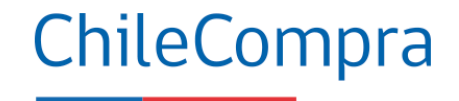

#### **Agregar Productos o Servicios**

Selecciona los productos o servicios a cotizar

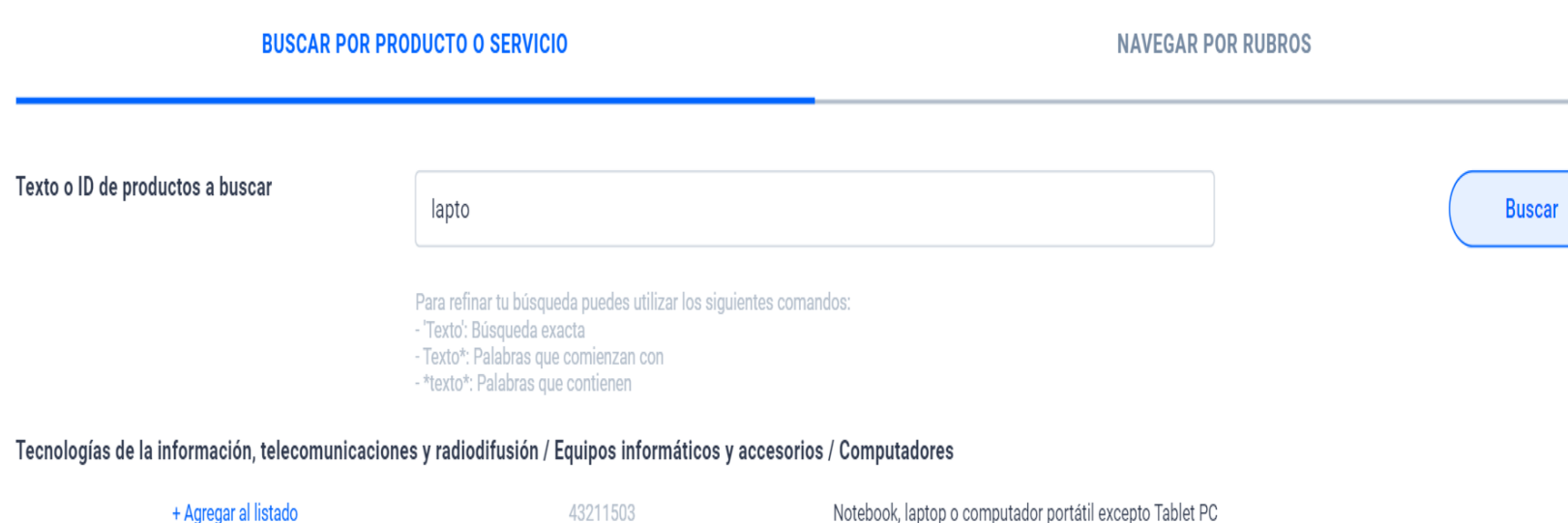

#### Luego debes **incorporar** los productos por rubro, puedes incorporar las **líneas de productos** que estimes conveniente, recordando que el total, no podrán superar las 30 UTM

Volver

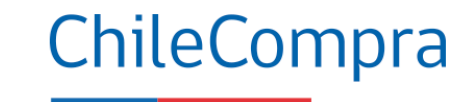

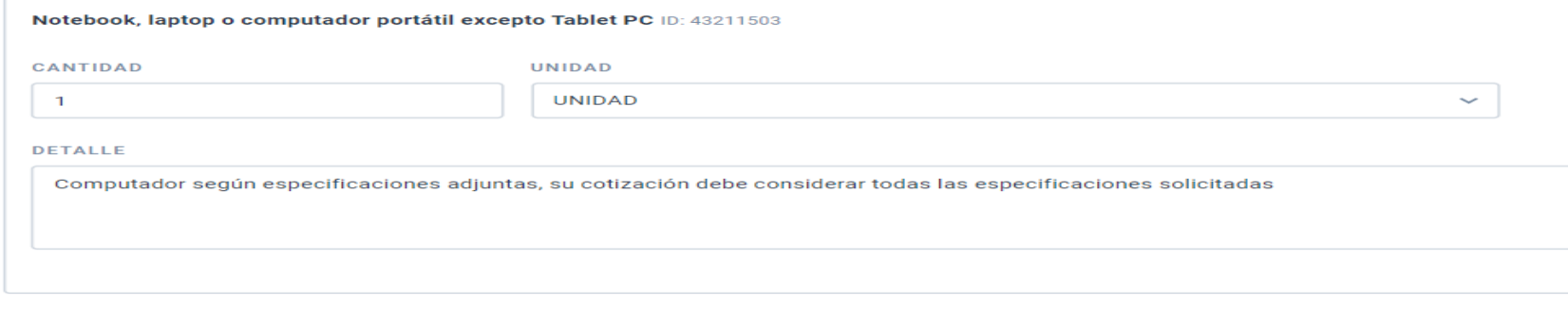

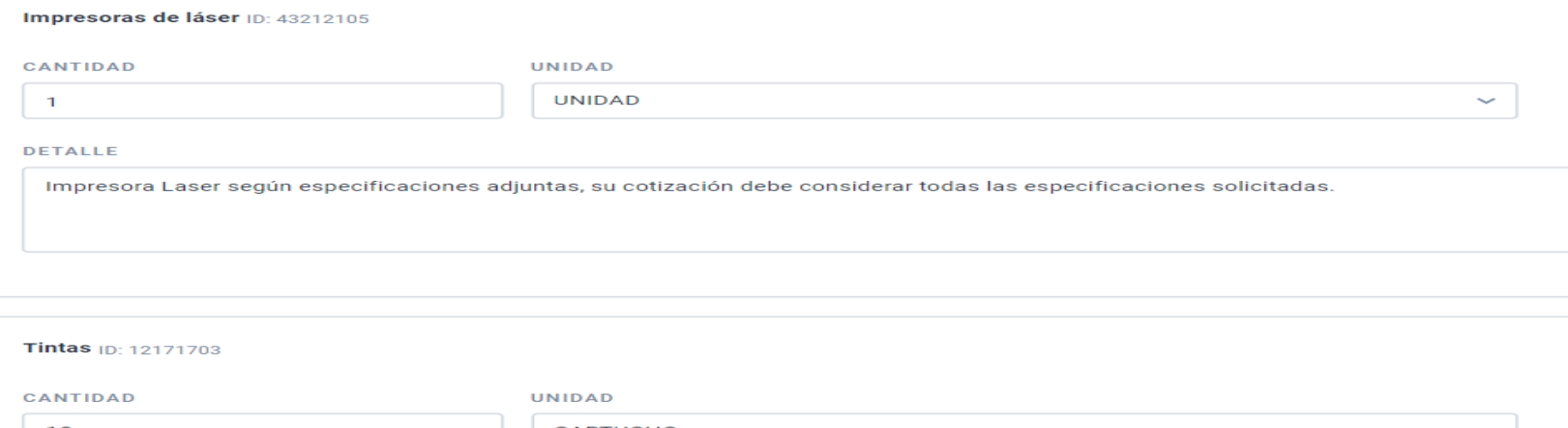

Se debe indicar las **especificaciones o características** del producto o servicio y las cantidades.

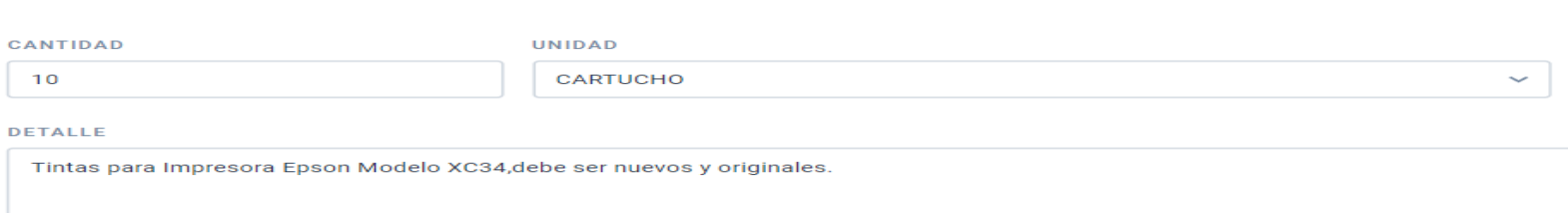

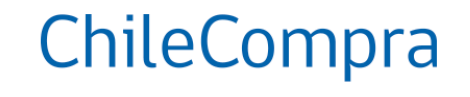

Examinar

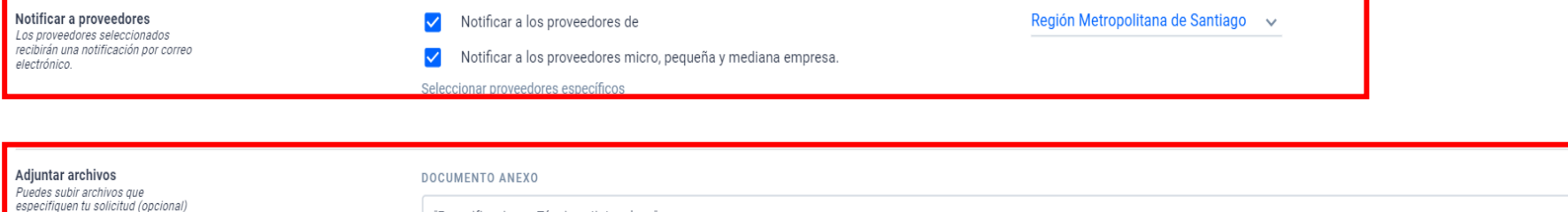

"Especificaciones Técnicas tintas.docx"

Tamaño máximo permitido: 20MB

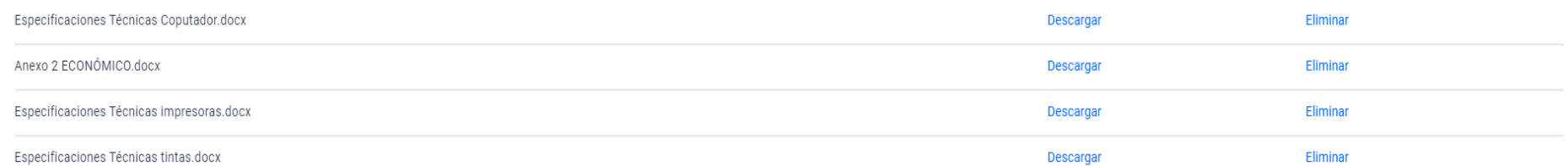

### **Incorporación de multas/sanciones**

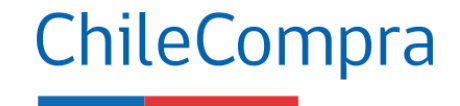

#### Agregar cláusulas en caso de multas o incumplimientos (opcional)

En caso de incumplimientos por parte de los proveedores, estas son las cláusulas que podrás aplicar en tu Compra Agil.

En el documento adjunto podras ver el detalle de las multas y sanciones por incumplimientos de parte de los proveedores.

Esta información es parte de esta Compra Ágil y también será visible para los proveedores.

 $\sqrt{}$  Medidas derivadas de incumplimientos

Al seleccionar la opción "Agregar cláusulas en caso de **multas** e incumplimientos" se incorpora una alerta en la cotización a los proveedores con un **documento** con las multas asociadas al proceso. Para conocerlas puedes hacer clic en el Botón "Medidas derivadas de

incumplimientos".

### Incorporación de multas/sanciones

#### ChileCompra

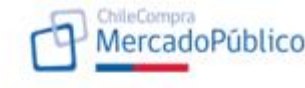

Módulo Compra Ágil Multas, sanciones y procedimientos.

#### **MULTAS Y SANCIONES:**

En casos de incumplimientos se aplicarán las siguientes multas:

Atraso en la entrega de los productos o prestación de los servicios: la Institución compradora está facultada para el cobro una multa por cada día de atraso en la entrega de los productos o prestación de los servicios (incluyendo días inhábiles). La multa será el equivalente al 1% del total de la contratación (iva incluido) por cada día de atraso, con un tope de 20 días.

Incumplimiento en las especificaciones técnicas contratadas: la Institución compradora está facultada para el cobro una multa por el incumplimiento en las especificaciones técnicas de los productos o servicios contratados determinados en la solicitud de cotización y en la oferta del proveedor, lo cual será determinado por la contraparte técnica de la contratación. La multa será el equivalente al 5% del total de la contratación (iva incluido). El proveedor tendrá la obligación de corregir las falencias y realizar la entrega nuevamente, a sus expensas, en un plazo no superior a 03 días hábiles, contado desde la fecha de notificación del rechazo de los productos o servicios.

Atraso en la entrega del producto o prestación de los servicios luego de solicitada su corrección: la Institución compradora está facultada para el cobro una multa por cada día de atraso en la nueva entrega de los productos o prestación de los servicios (incluyendo días inhábiles) una vez transcurridos los 3 días hábiles contados desde la fecha de notificación del rechazo de los productos o servicios. La multa será el equivalente al 1% del total de la contratación (iva incluido) por cada día de atraso, con un tope de 20 días.

Con todo, la aplicación de las multas al proveedor no podrá exceder del 20% del monto total de la contratación (I.V.A incluido), cualquiera sea el periodo de contratación. Si excediere dicha cantidad, el Servicio podrá poner término anticipado a la contratación.

#### **PROCEDIMIENTO:**

Detectada una situación que amerite la aplicación de multa o el término anticipado del contrato el organismo comprador notificará inmediatamente de ello al proveedor, por carta certificada, informándole sobre la sanción a aplicar y sobre los hechos en que aquélla se motiva.

A contar de la notificación singularizada en el párrafo anterior, el proveedor tiene un plazo de 5 días hábiles para efectuar sus descargos por escrito ante el administrador del correspondiente contrato, acompañando todos los antecedentes que respalden su posición.

Vencido el plazo indicado en el número anterior sin que se hayan presentado descargos, se aplicará la correspondiente sanción por medio de una resolución fundada del organismo comprador.

Si el adjudicado ha presentado descargos dentro del plazo establecido para estos efectos, el organismo comprador tendrá un plazo de 30 días hábiles, contados desde la recepción del descargo para rechazarlos o acogerlos, total o parcialmente. Al respecto, el rechazo total o parcial de los descargos del respectivo proveedor deberá formalizarse a través de la dictación de una resolución fundada en la cual deberá detallarse el contenido y las características de la sanción a aplicar. La indicada resolución deberá notificarse al respectivo proveedor adjudicado personalmente o mediante carta certificada.

Recurso de reposición: El proveedor dispondrá de un plazo de 5 días hábiles, contados desde la notificación por medio de carta certificada al proveedor, de la resolución fundada singularizada en los párrafos anteriores para impugnar dicho acto administrativo, debiendo acompañar todos los antecedentes que justifiquen eliminar, modificar o reemplazar la respectiva sanción. El organismo comprador tendrá un plazo no superior a 30 días hábiles para resolver el citado recurso.

La resolución que acoja el recurso podrá modificar, reemplazar o dejar sin efecto el acto impugnado.

Las multas deberán ser pagadas en el plazo máximo de 10 días hábiles contados desde la notificación de la resolución que aplica la multa.

Las multas se aplicarán sin perjuicio del derecho de la entidad licitante de recurrir ante los Tribunales Ordinarios de Justicia, a fin de hacer efectiva la responsabilidad del contratante incumplidor

No procederá el cobro de las multas señaladas en este punto, si el incumplimiento se debe a un caso fortuito o fuerza mayor, de acuerdo con los artículos 45 y 1547 del Código Civil o una causa enteramente ajena a la voluntad de las partes, el cual será calificado como tal por la Entidad Licitante, en base al estudio de los antecedentes por los cuales el oferente adjudicado acredite el hecho que le impide cumplir.

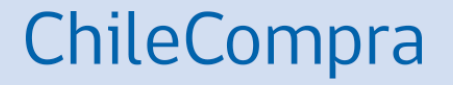

# **Evaluación de las cotizaciones**

Caso 1: Selección de varios proveedores

#### ChileCompra

#### Detalle de la cotización 1122317-5-COT23 CERRADA

Selecciona al proveedor y emite la orden de compra directamente.

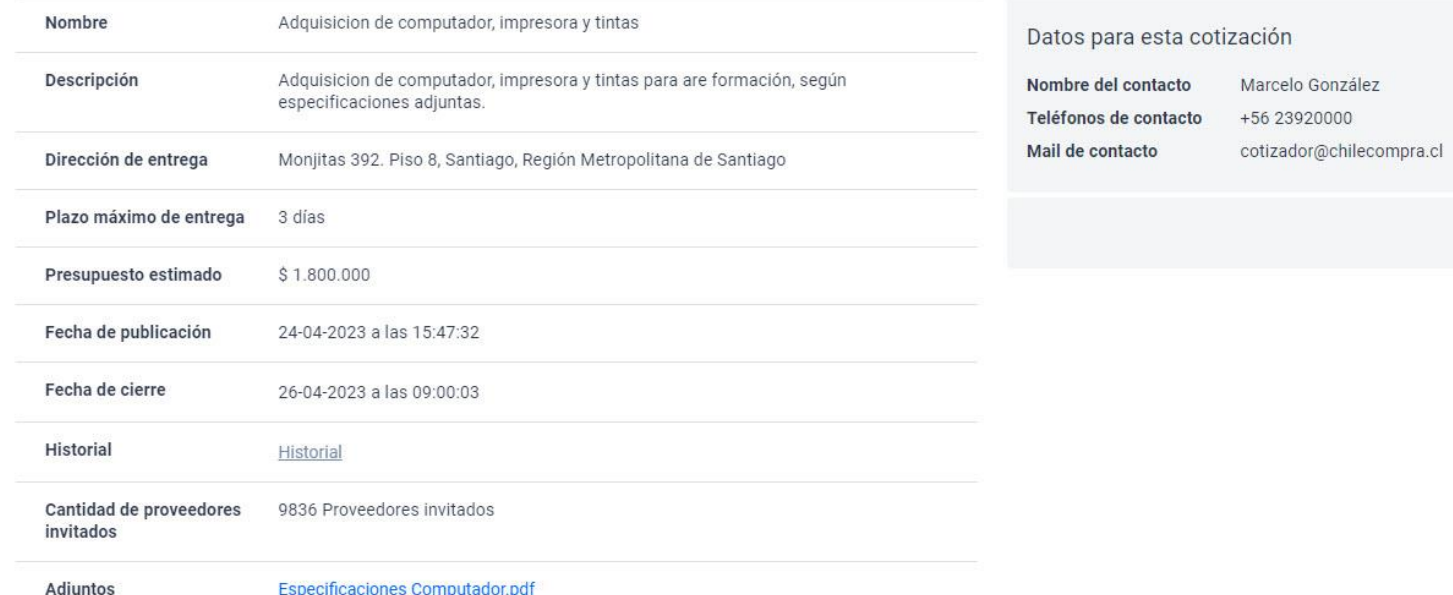

Cuando **cierra el plazo** para incorporar cotizaciones por parte de los proveedores, se puede tener **acceso a las cotizaciones** de cada proveedor y evaluarlas.

#### ChileCompra

#### Listado de productos solicitados

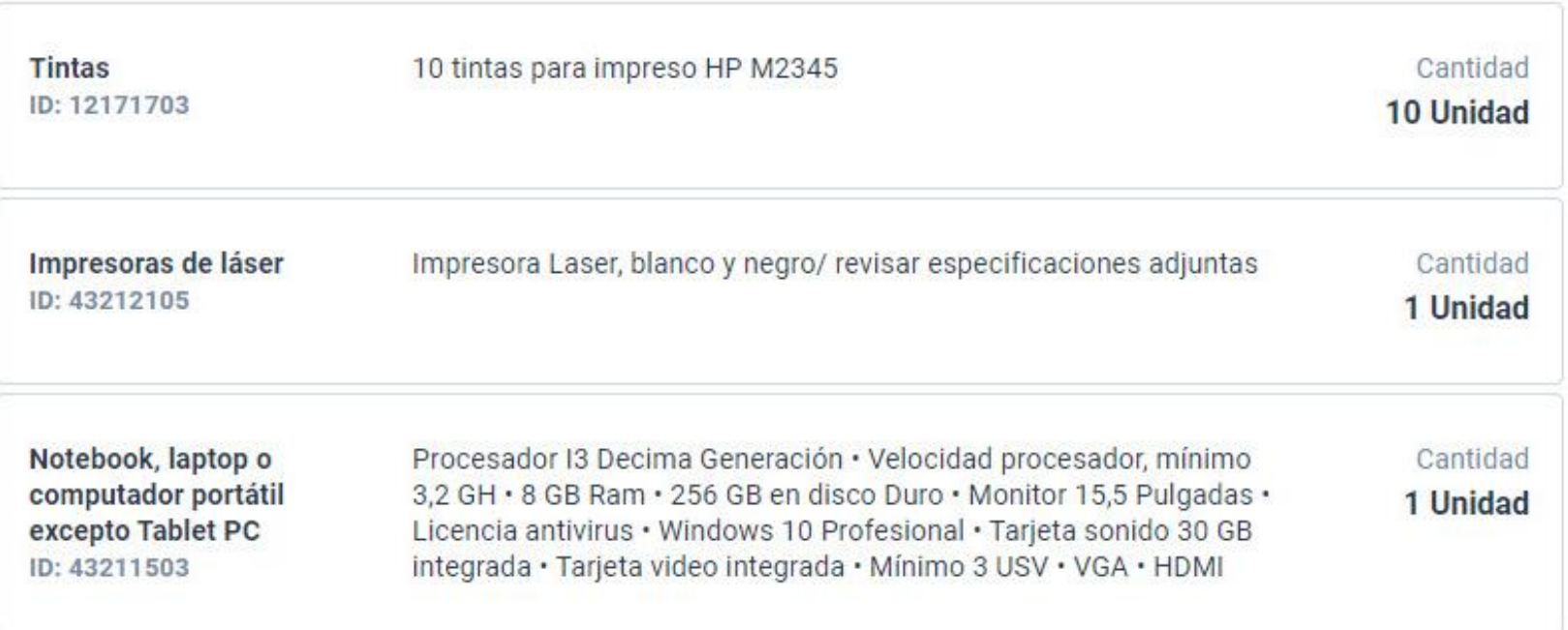

#### ChileCompra

#### Listado de proveedores que cotizaron

Puedes seleccionar a un proveedor ganador o a más de uno si fueron cotizaciones parciales, las órdenes de compra se emitirán y quedarán en estado guardada.

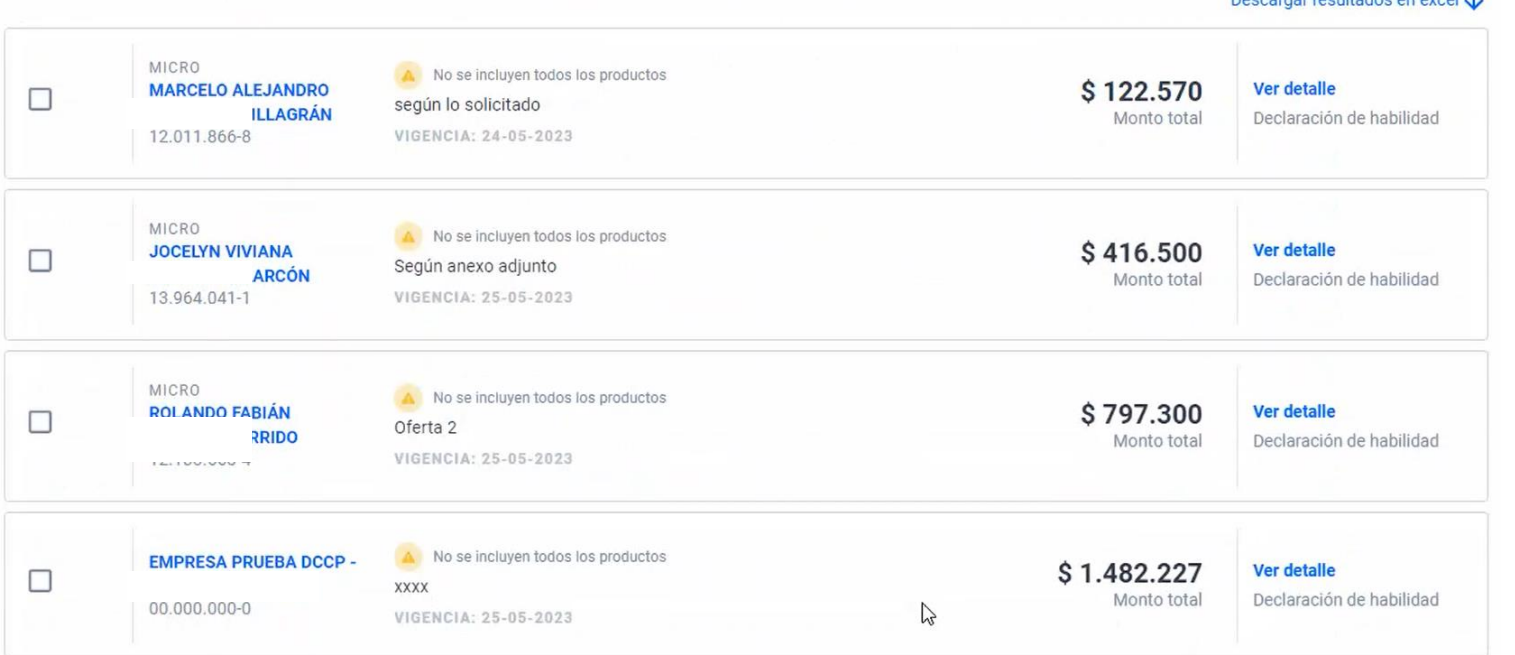

#### Se reciben **cotizaciones de 4 proveedores** y cada uno ofertó una línea de productos distintos entre ellos. Se deben revisar una a

Decearger recultados en evoel : L

una las propuestas.

Cotización proveedor 1

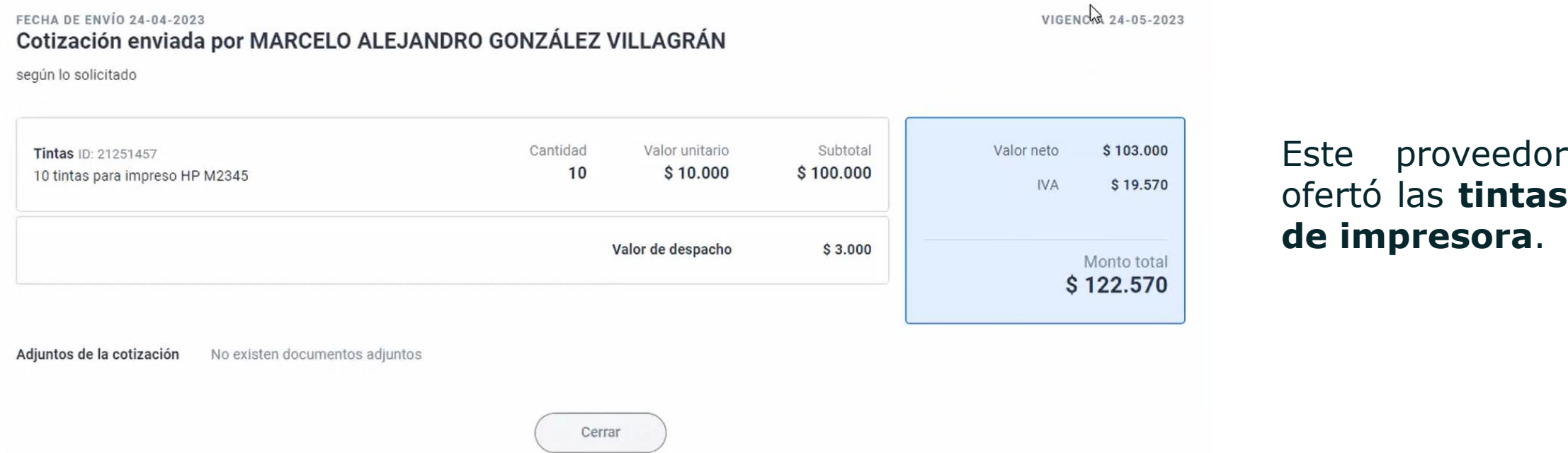

ChileCompra

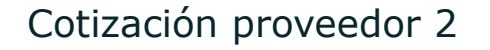

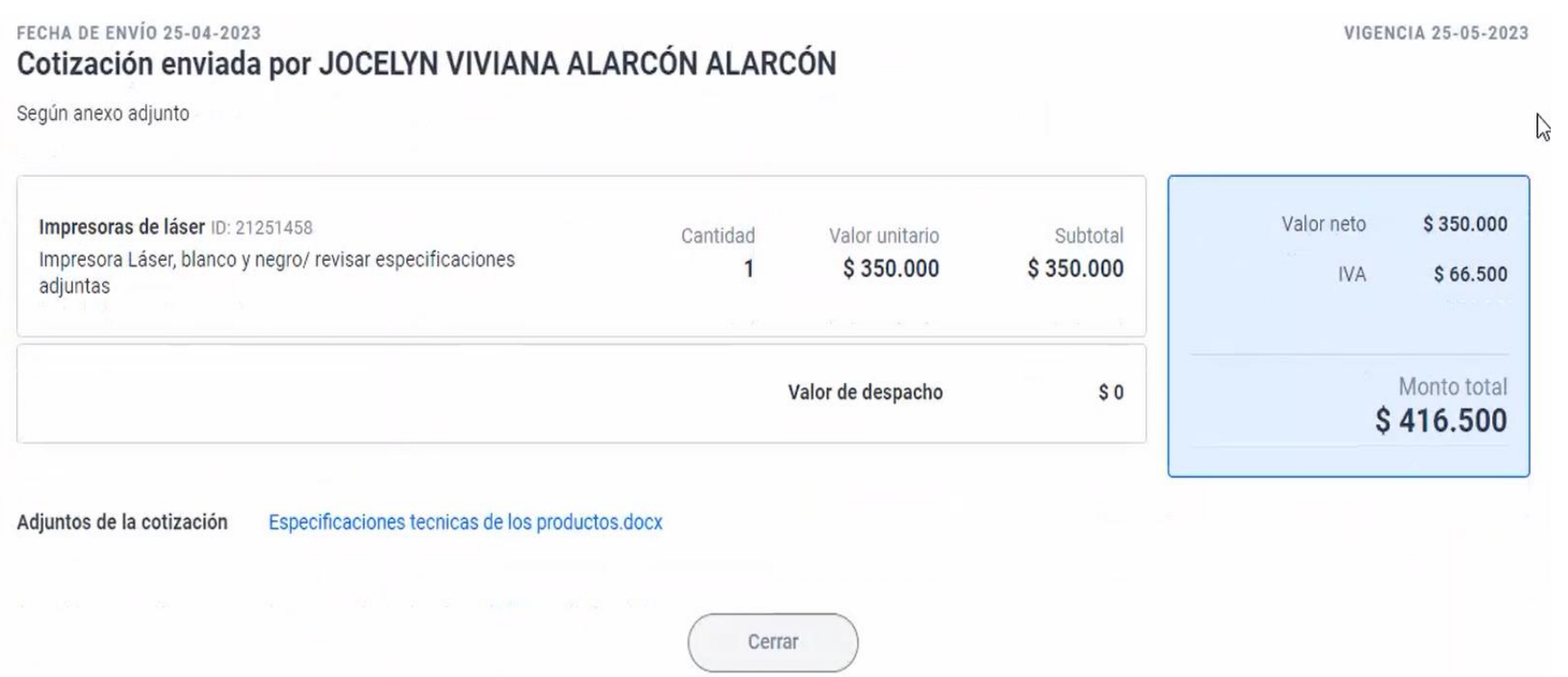

#### ChileCompra

Esta proveedora

**Láser**.

ofertó la **Impresora** 

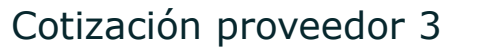

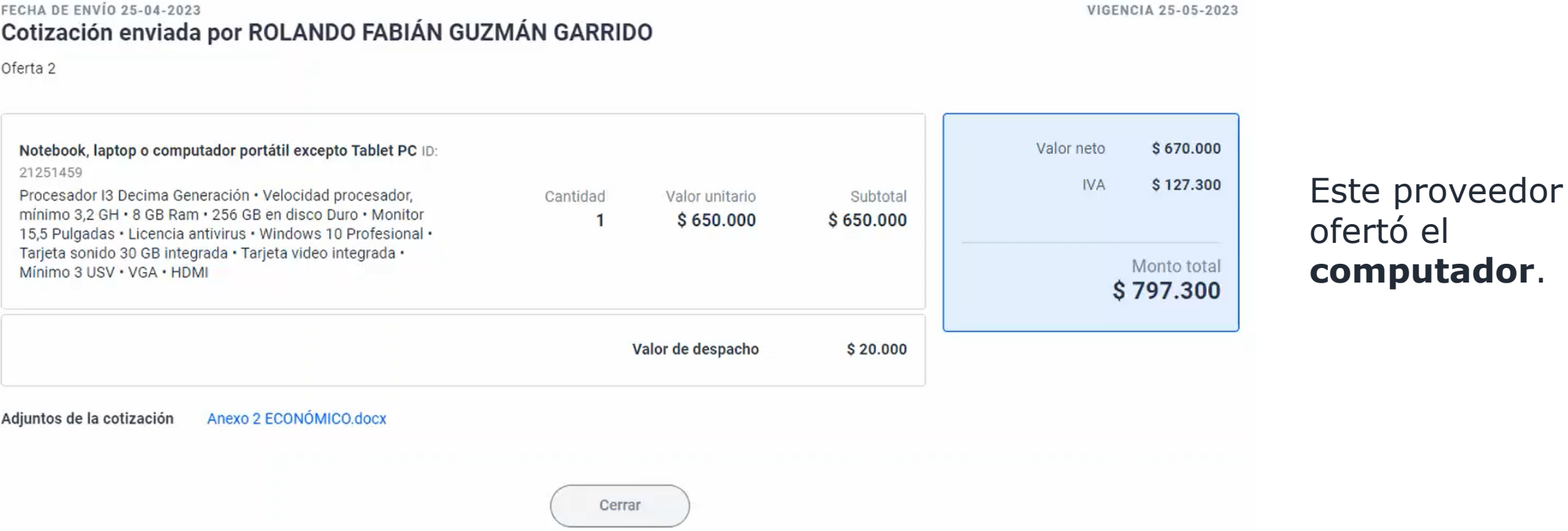

ChileCompra

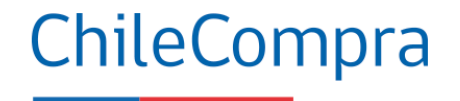

Cotización proveedor 4

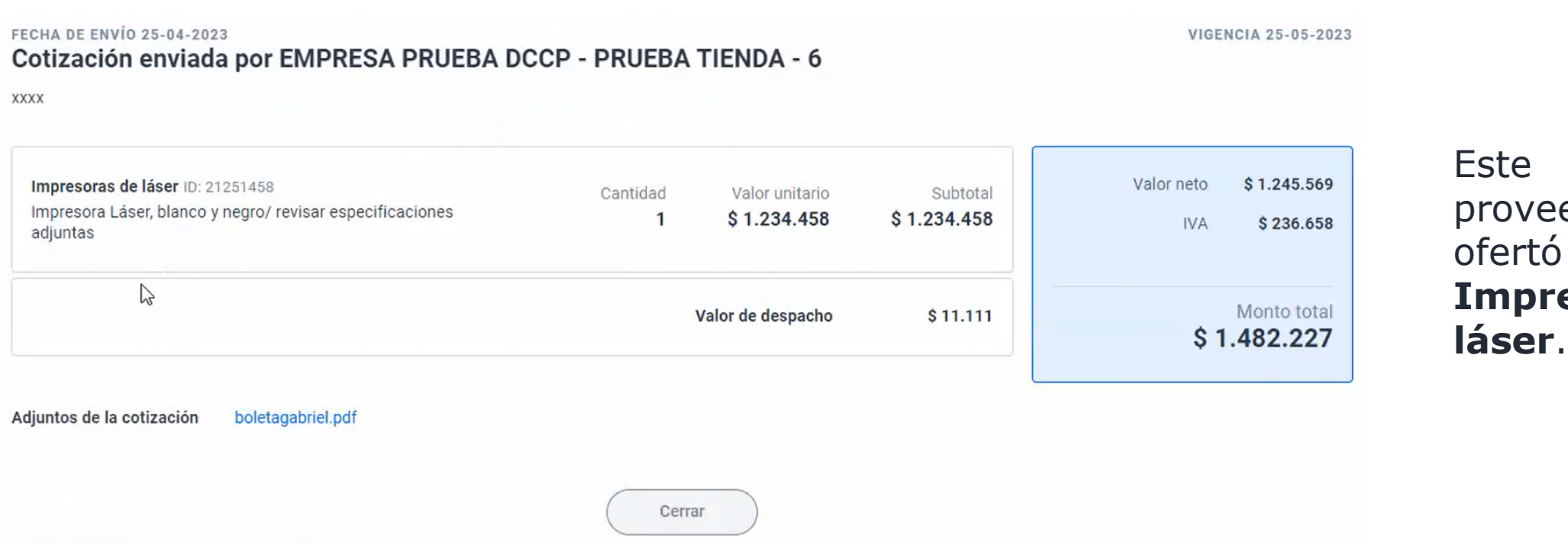

edor la esora

#### ChileCompra

#### Listado de proveedores que cotizaron

Puedes seleccionar a un proveedor ganador o a más de uno si fueron cotizaciones parciales, las órdenes de compra se emitirán y quedarán en estado guardada.

Selección de oferta Monto Cotizaciones seleccionadas sobrepasa máximo UTMs

Descargar resultados en excel J

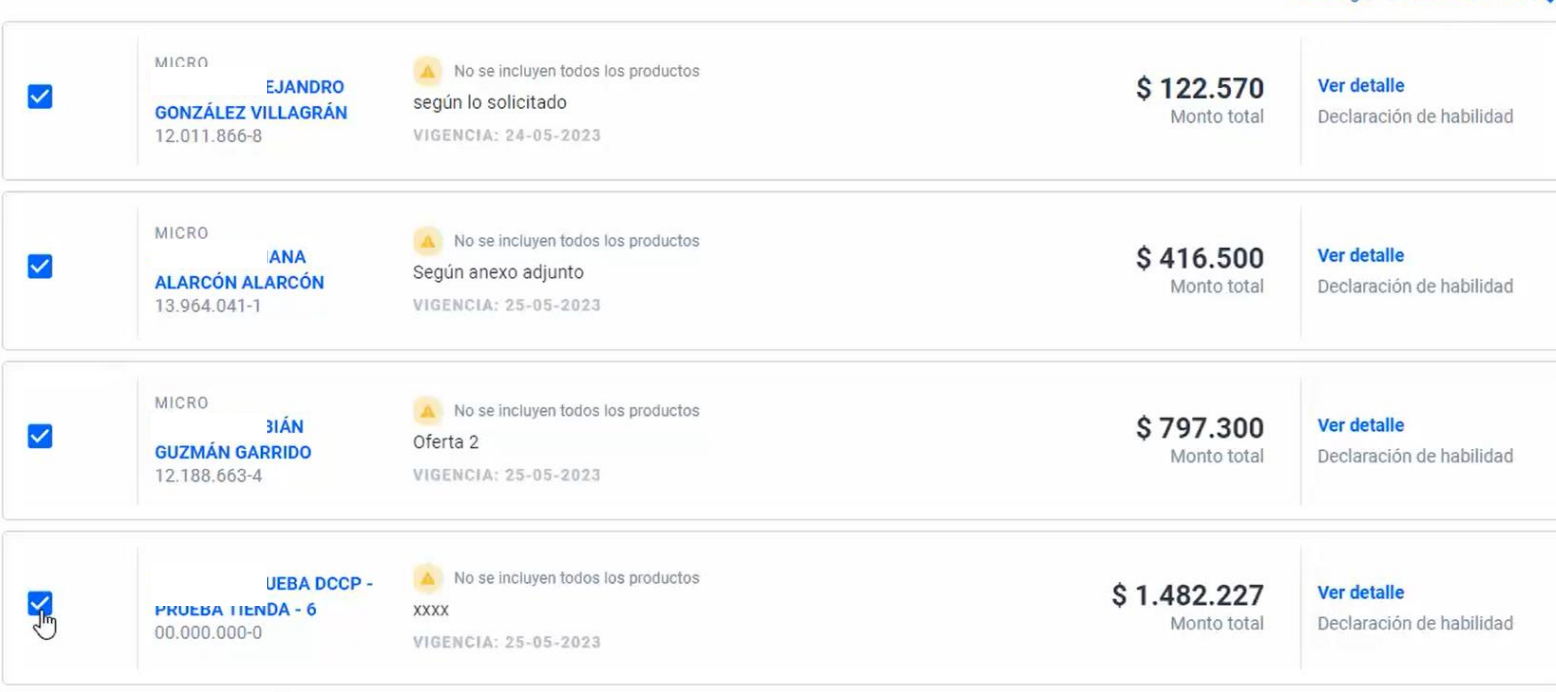

En este ejemplo se pueden **seleccionar más de un proveedor** ya que todos los proveedores ofertaron distintas líneas. **Pero la suma de los montos no puede superar las 30 UTM,** el sistema alerta de esta situación.

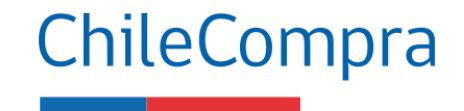

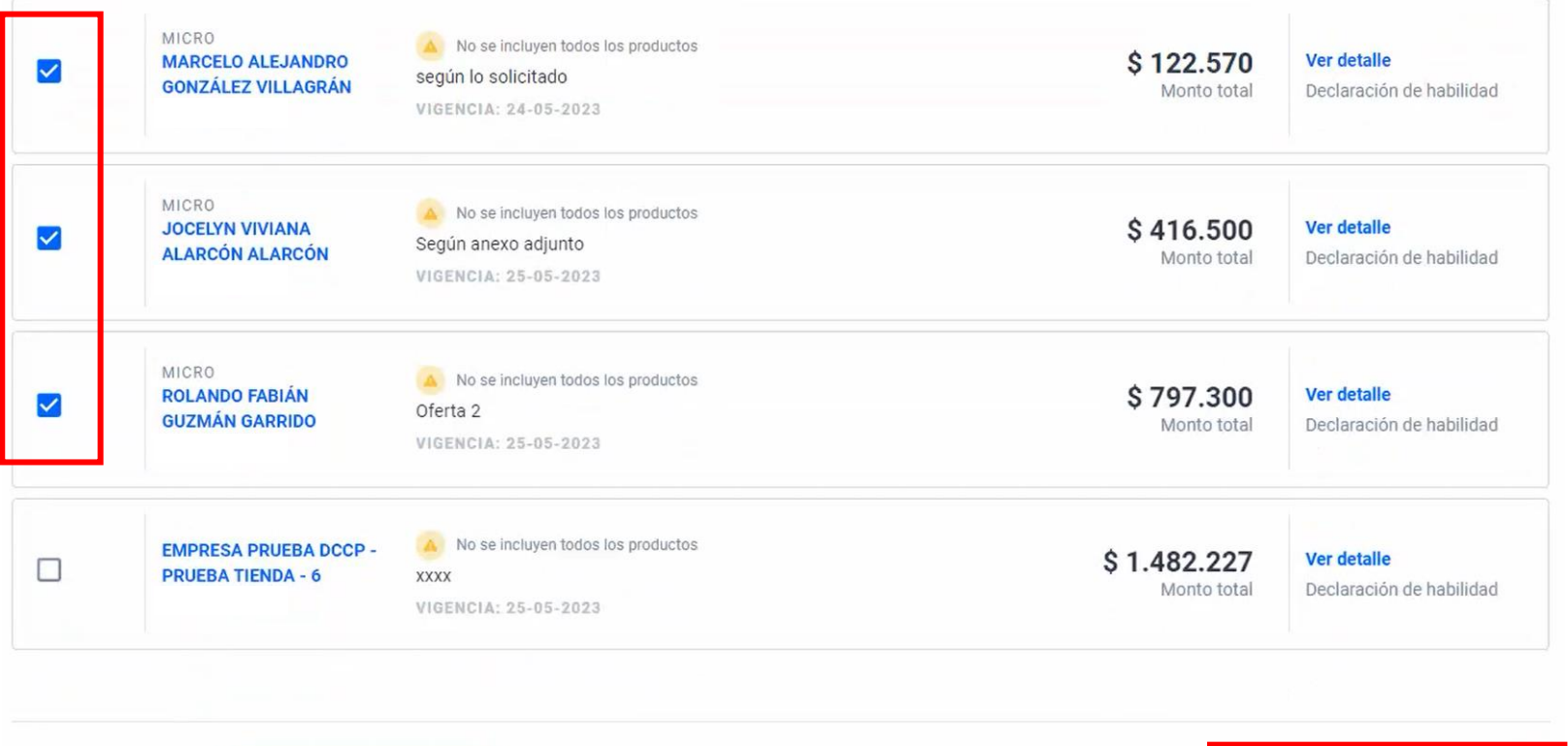

Al seleccionar a los proveedores, el sistema permite generar las órdenes de compras a cada uno antes debes justificar la elección del proveedor haciendo clic en "Ir a emitir OC".

Volver

**Cancelar Compra Ágil** 

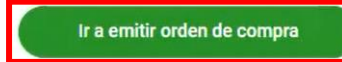

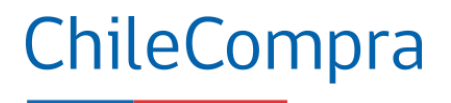

Se emitirán las órdenes de compra a los proveedores seleccionados

MONTO TOTAL \$ 122,570 \$ 416,500 \$ 797,300

Antes de finalizar, cuéntanos el criterio que ocupaste para seleccionar a estos proveedores. Esta información será visible para todos los usuarios.

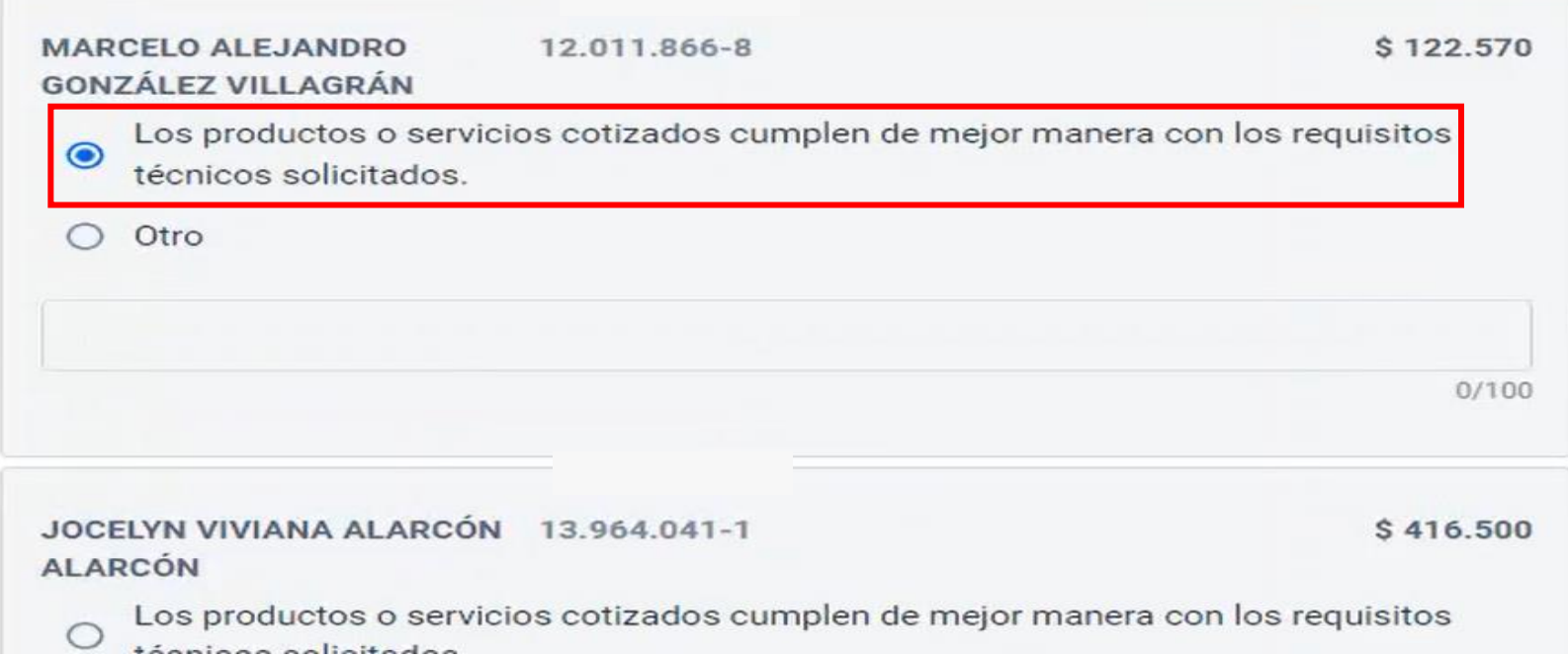

Para **justificar la selección**, el sistema tiene una **opción por defecto**  y otra en la cual se pude **explicar la razón** de la selección de un determinado proveedor. La **justificación se debe realizar** por cada proveedor.

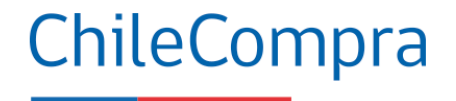

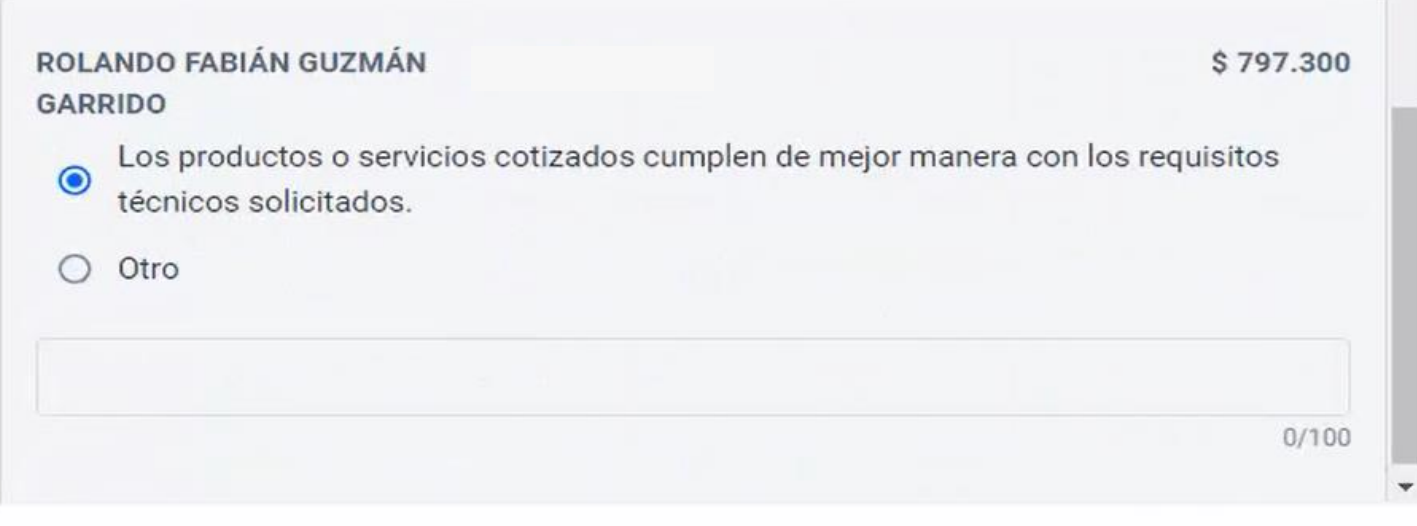

Las órdenes de compra se emitirán y quedarán en estado guardada. Podrás enviarlas desde el menú Orden de Compra de tu escritorio

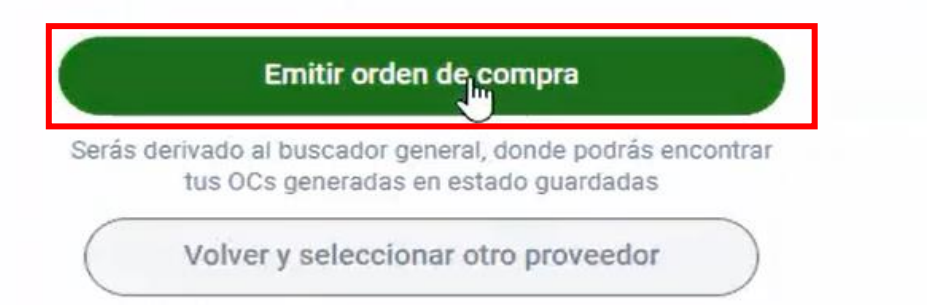

Al ingresar la justificación del último proveedor, **el sistema generará las órdenes de compra en estado guardada**, y serás derivado al buscador de OC para ser enviadas al proveedor , luego de **validar** el presupuesto.

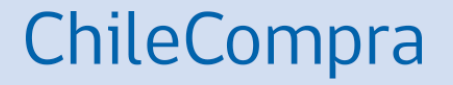

# **Evaluación de las cotizaciones**

Caso 2: Selección de un solo proveedor

### **Selección de 1 proveedor**

#### Listado de productos solicitados

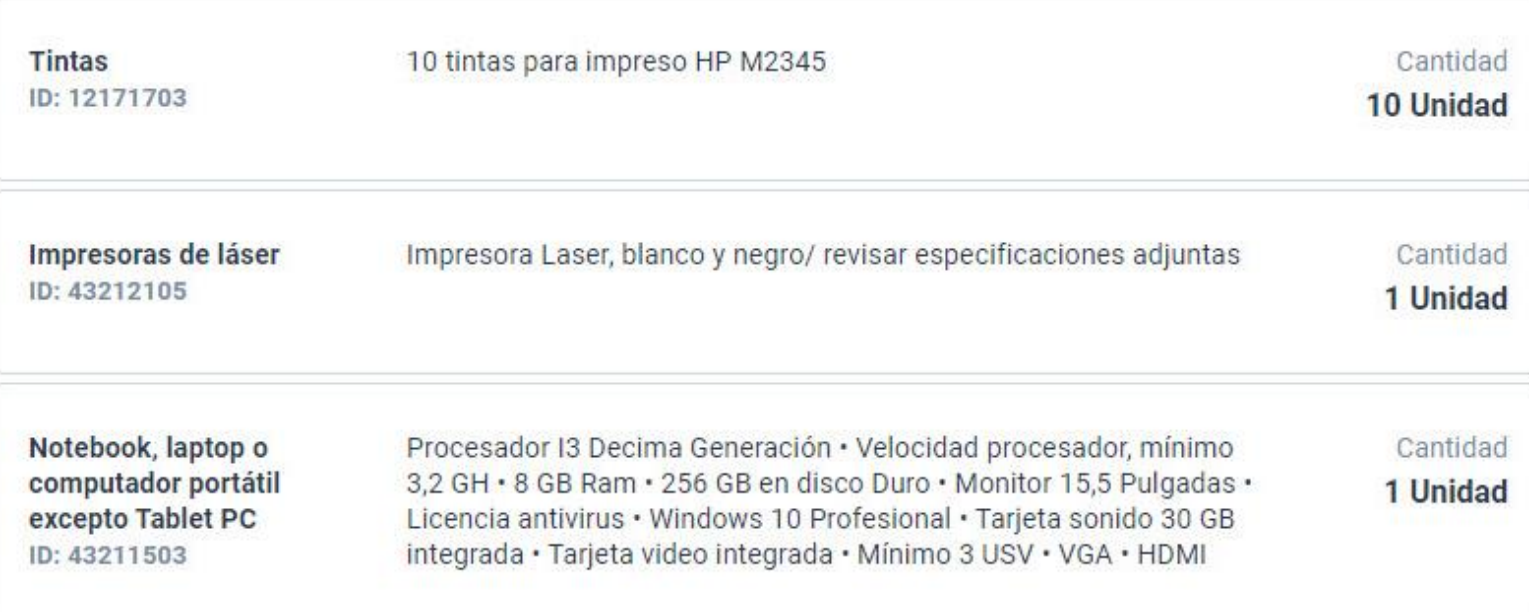

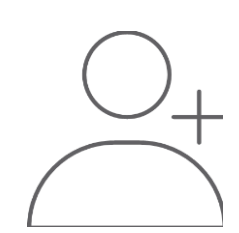

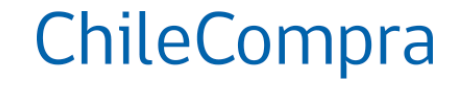

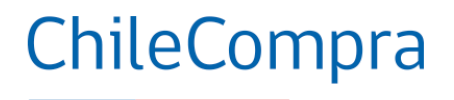

#### Listado de proveedores que cotizaron

Puedes seleccionar a un proveedor ganador o a más de uno si fueron cotizaciones parciales, las órdenes de compra se emitirán y quedarán en estado guardada.

Descargar resultados en excel ↓

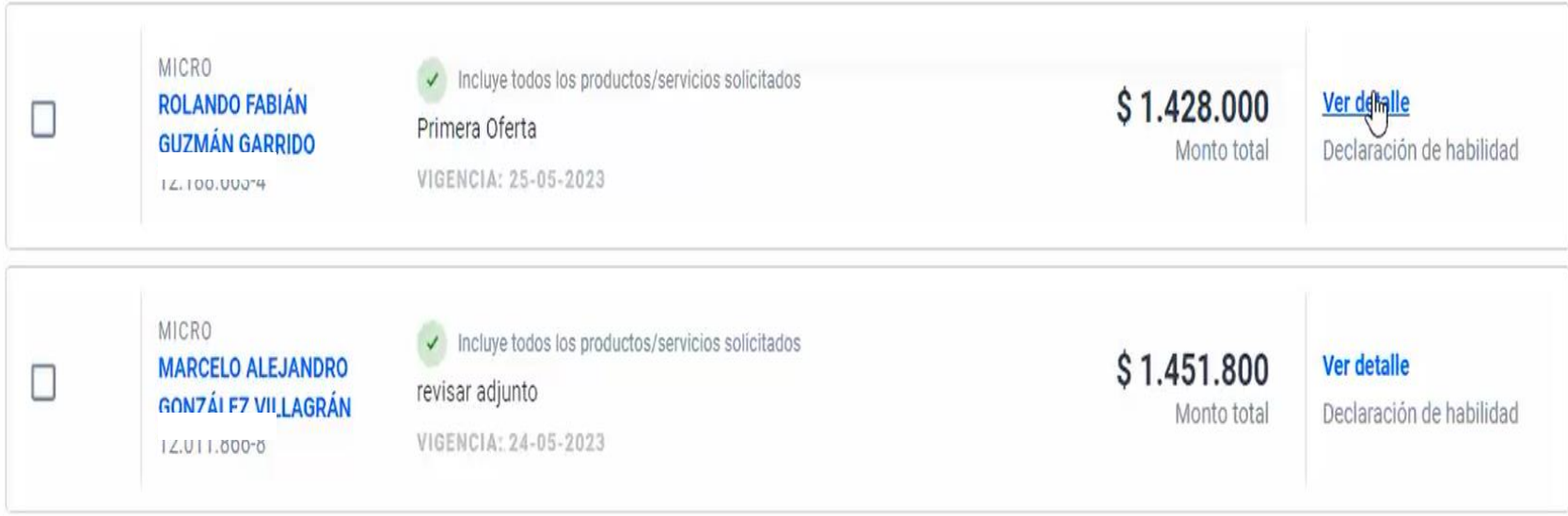

### **Selección de 1 proveedor**

#### Cotización proveedor 1

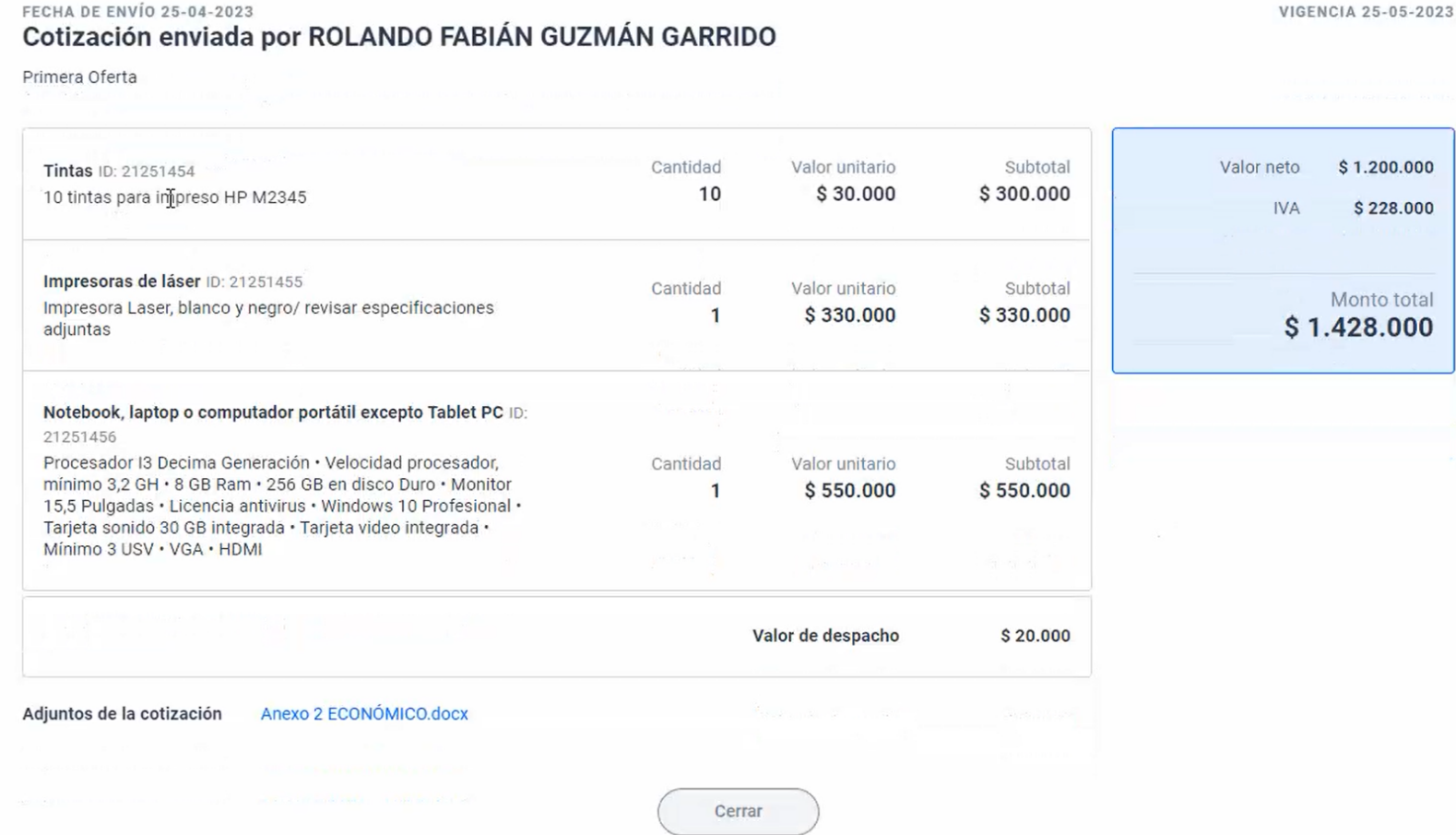

ChileCompra

Proveedor 1 ofrece los tres productos

Cotización proveedor 2

**FECHA DE ENVÍO 24-04-2023** 

#### Cotización enviada por MARCELO ALEJANDRO GONZÁLEZ VILLAGRÁN

revisar adjunto

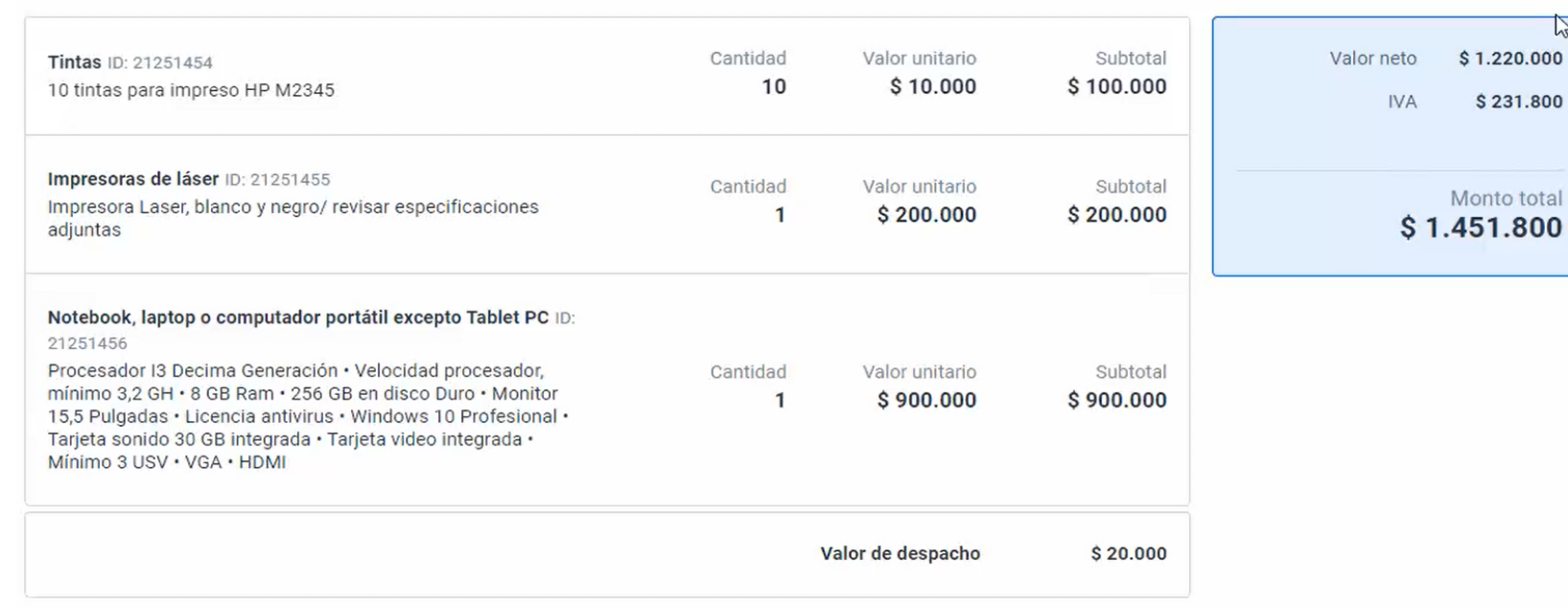

Cerrar

Proveedor<sub>2</sub> ofrece los tres productos

Adjuntos de la cotización No existen documentos adjuntos **VIGENCIA 24-05-2023** 

 $\gamma$ 

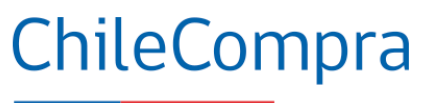

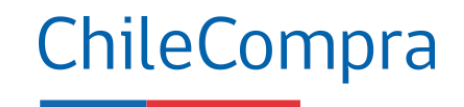

#### Listado de proveedores que cotizaron

Puedes seleccionar a un proveedor ganador o a más de uno si fueron cotizaciones parciales, las órdenes de compra se emitirán y quedarán en estado guardada.

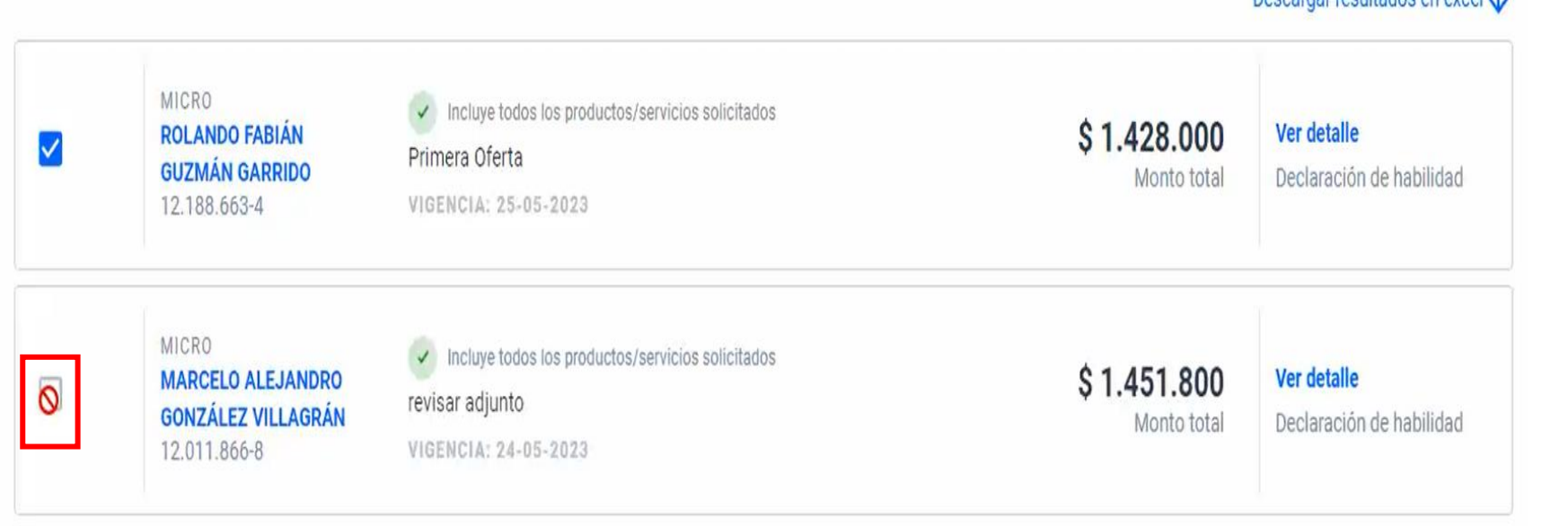

Como los 2 proveedores ofertaron las tres líneas de producto, el sistema permite seleccionar a un solo proveedor.

Decearger recultados en evoel.

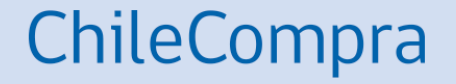

# **Gestión en las compras**

### **Gestión Comercial en las Compras Públicas**

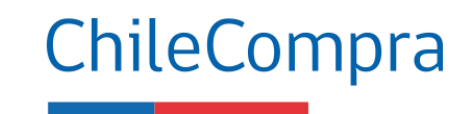

Para que tus procesos de compra sean exitosos, te recomendamos incorporar una mirada comercial, poniendo atención en:

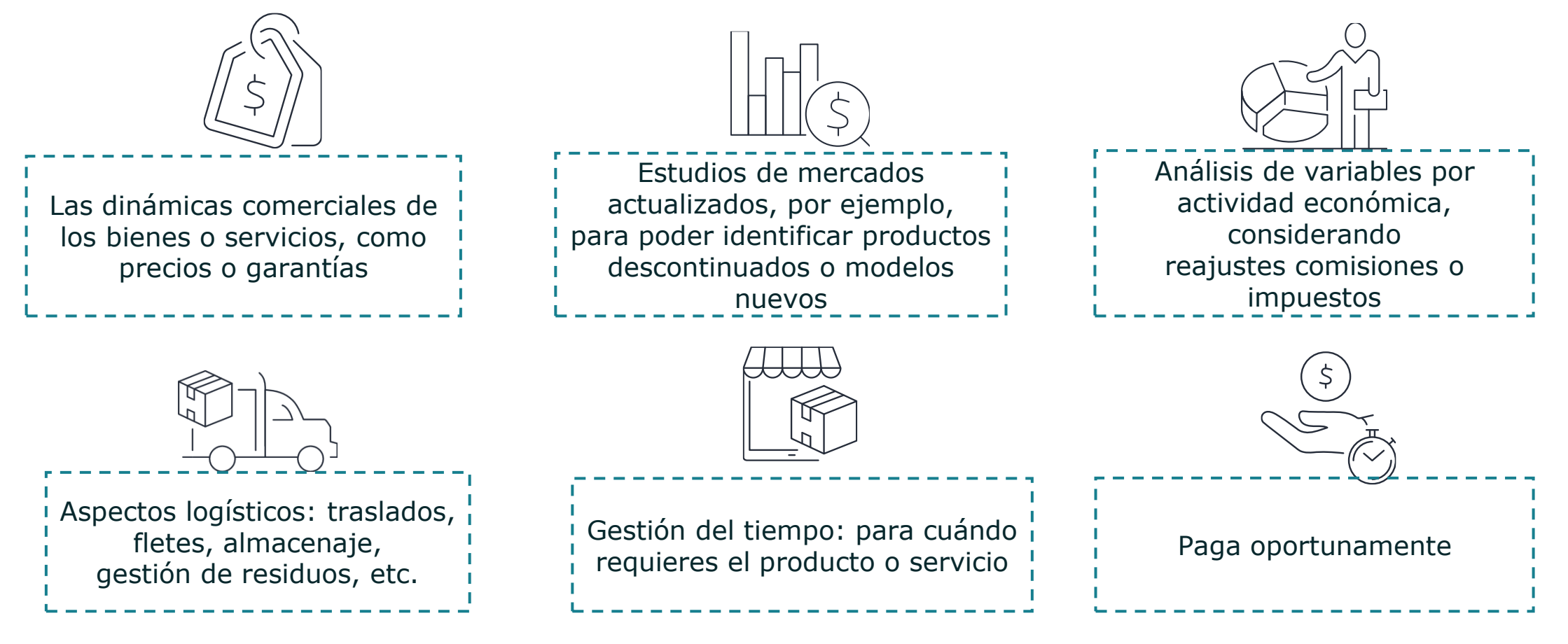

### **¿Necesitas Ayuda?**

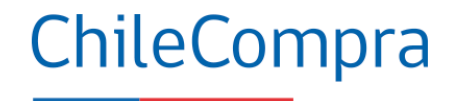

#### Centro de Ayuda: **ayuda.mercadopublico.cl**

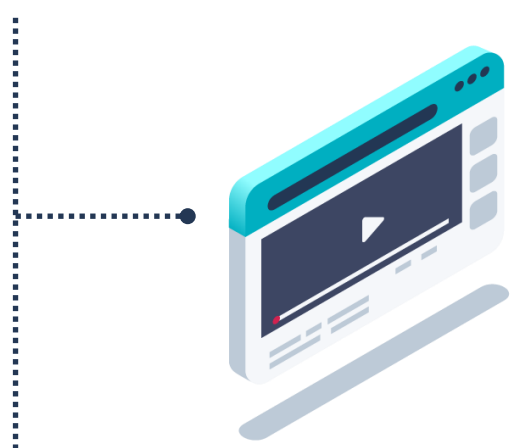

#### **Material de apoyo**

**Información para responder las consultas más frecuentes de los usuarios** y acceder a material de descarga como guías de uso, tutoriales en video e infografías.

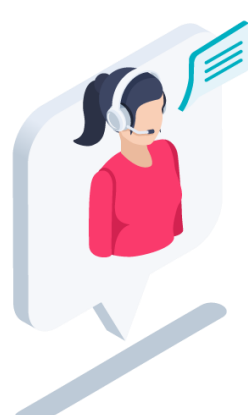

#### **Asistente Virtual**

Resuelve dudas derivando consultas a material de apoyo del Centro de Ayuda. También tiene opción de contacto con ejecutivo para resolución en línea.

**¿Prefieres Mesa de ayuda telefónica Ayuda telefónica? 600 7000 600** <sup>+</sup>**56 2 2429 7709** IVR 24x7  $\Diamond$  Atención ejecutivo de lunes a viernes de 9 a 19 hrs.

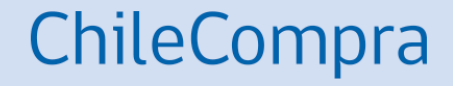

### **Capacítate en línea y de forma gratuita**

#### **www.chilecompra.cl**

#### **Capacitación on-line**

[http://capacitacion.chilecompra.cl](http://capacitacion.chilecompra.cl/)

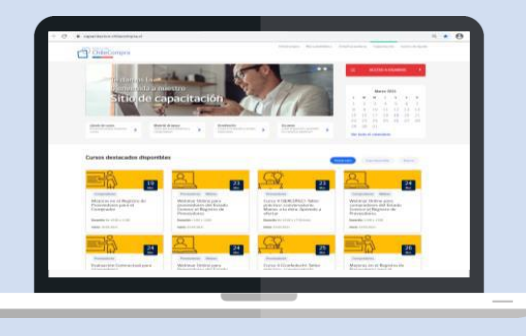

#### **www.mercadopublico.cl**

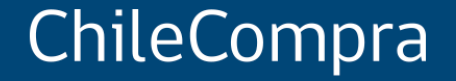

# **Compra Ágil: Más Participación y Transparencia**

Departamento de Formación y Capacitación de Usuarios